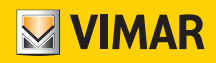

Manuale utente

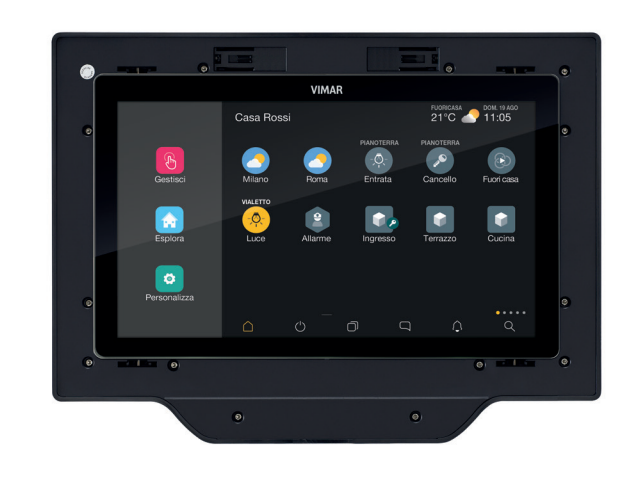

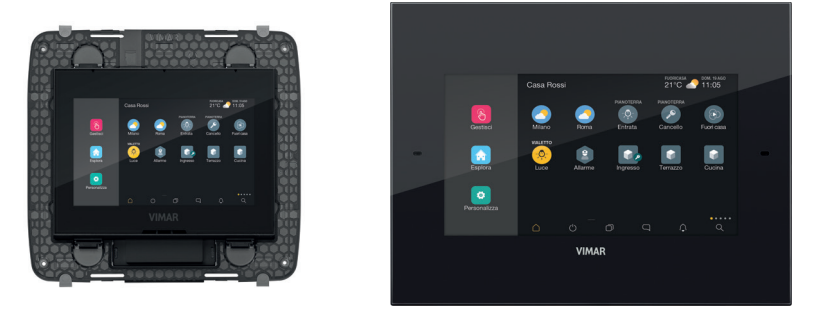

Touch screen domotico

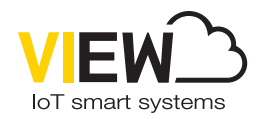

VIEW IoT Smart Systems

VIMAR S.p.A. declina ogni responsabilità per le conseguenze che possano essere arrecate ad Utenti o terzi da possibili malfunzionamenti del dispositivo e per gli eventuali danni di qualsiasi natura in cui dovessero incorrere gli Utenti, compresi eventuali guasti, malfunzionamenti, interruzioni della disponibilità o funzionalità del dispositivo e/o delle sue funzionalità.

## Indice

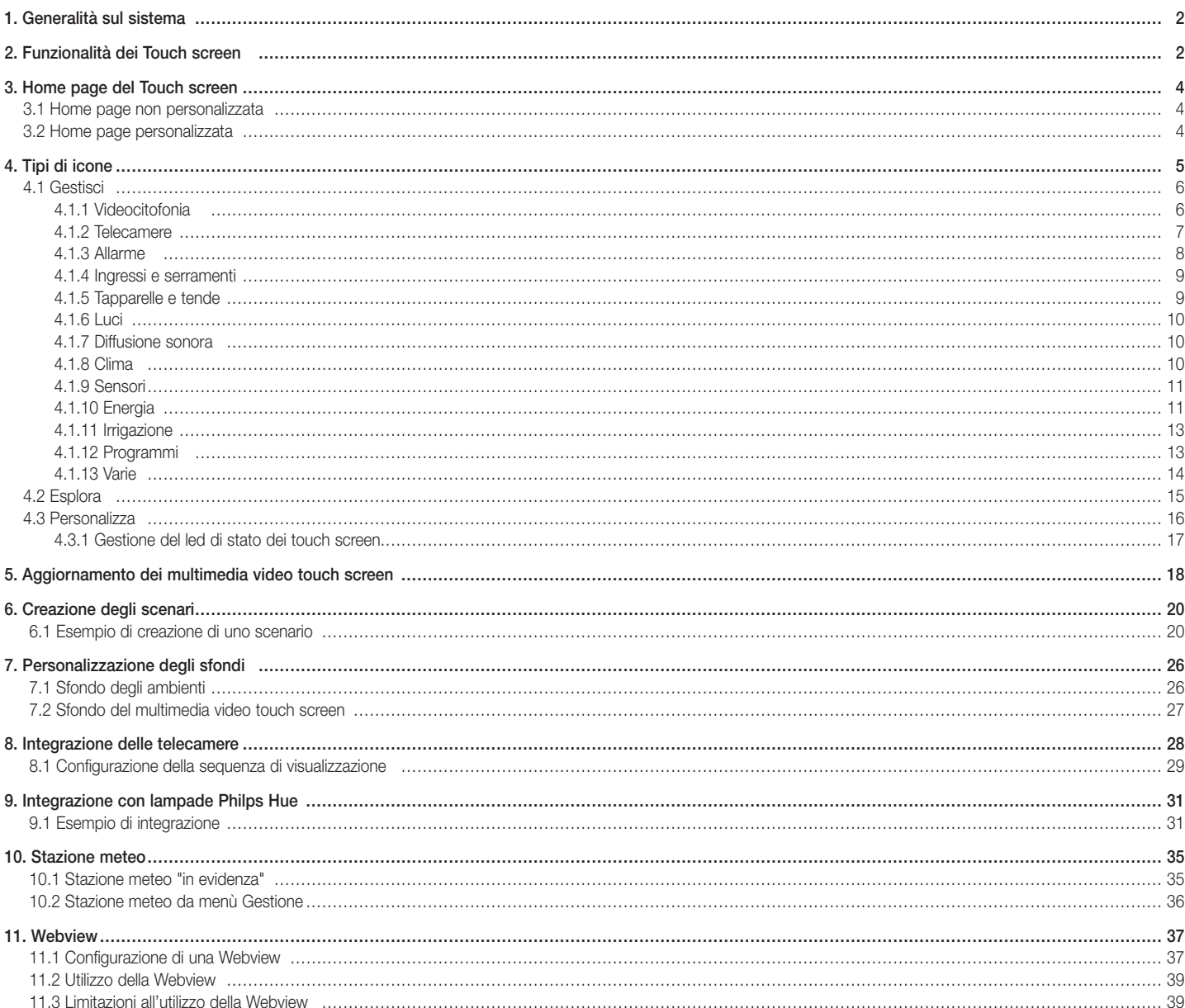

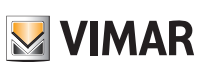

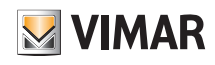

## Generalità sul sistema - Funzionalità dei Touch screen

### 1. Generalità sul sistema

VIEW è la visione di Vimar sul mondo digitale e dell'Internet of Things, che sta guidando lo sviluppo delle sue soluzioni intelligenti, tutte accomunate dalla caratteristica di essere connesse tra loro, ad internet e con l'utilizzatore tramite le più evolute tecnologie digitali.

VIEW è un ecosistema in continua crescita formato da prodotti smart e sistemi interconnessi esteticamente coordinati, capaci di integrarsi anche con le proposte commerciali di altri produttori, con l'obiettivo di semplificare la vita a chi li utilizza e di offrire un'unica interfaccia estremamente intuitiva con icone grafiche sempre uguali su qualsiasi dispositivo che consentono di controllare l'abitazione con la facilità di un gesto.

La piattaforma consente il funzionamento integrato dei sistemi Vimar attraverso una rete locale IP e l'utente potrà operare su ogni sistema che compone l'impianto (domotica, antintrusione, videocitofonia, ecc.).

I touch screen disponibili da 4.3'', 7'' e 10'' vengono utilizzati come supervisori (funzioni di controllo e comando) per uno specifico sistema oppure in modo globale su tutto l'impianto.

Attraverso la connessione al cloud Vimar è possibile inoltre accedere ad una serie di funzionalità avanzate e remote ciascuna delle quali specifica per il sistema di riferimento.

La connessione al cloud Vimar permette la supervisione dell'impianto senza necessariamente operare sul proprio router per aprire le porte ed appoggiarsi a servizi di DynDNS e mette a disposizione aggiornamenti firmware, notifiche push sui propri dispositivi mobili e lo storico dei propri dati di utilizzo.

## 2. Funzionalità dei Touch screen

Come detto in precedenza il Touch screen consente la supervisione e il controllo dell'impianto da locale.

Le funzioni disponibili sono tutte quelle legate al comando e alla gestione di:

- LUCI E TAPPARELLE + accensione/spegnimento/regolazione luci e apertura/chiusura tapparelle e orientamento lamelle.
- CLIMA regolazione temperatura, programmi, ecc.
- DIFFUSIONE SONORA · selezione tipo di sorgenti quali radio, stereo, dispositivi Bluetooth, zone audio, ecc.
- GESTIONE ENERGIA  $\rightarrow$  controllo dei consumi, gestione dei carichi, ecc.
- ANTINTRUSIONE  $\rightarrow$  attivazione/spegnimento impianto totale o per zone, tipologie di allarme, ecc.
- VIDEOCITOFONIA visualizzazione/risposta chiamate, apertura elettroserratura, ecc.
- TVCC  $\blacktriangleright$  visualizzazione telecamere, ecc.
- CREAZIONE DI SCENARI più funzioni che vengono attuate attraverso un unico comando.

Queste funzioni sono strettamente legate ai gateway presenti nell'impianto; il touch screen potrà quindi gestire solo quelle ad essi correlate. La tabella di pagina a fianco illustra la corrispondenza tra gateway e funzioni gestibili da touch screen.

## Funzionalità dei Touch screen

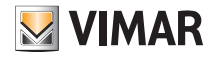

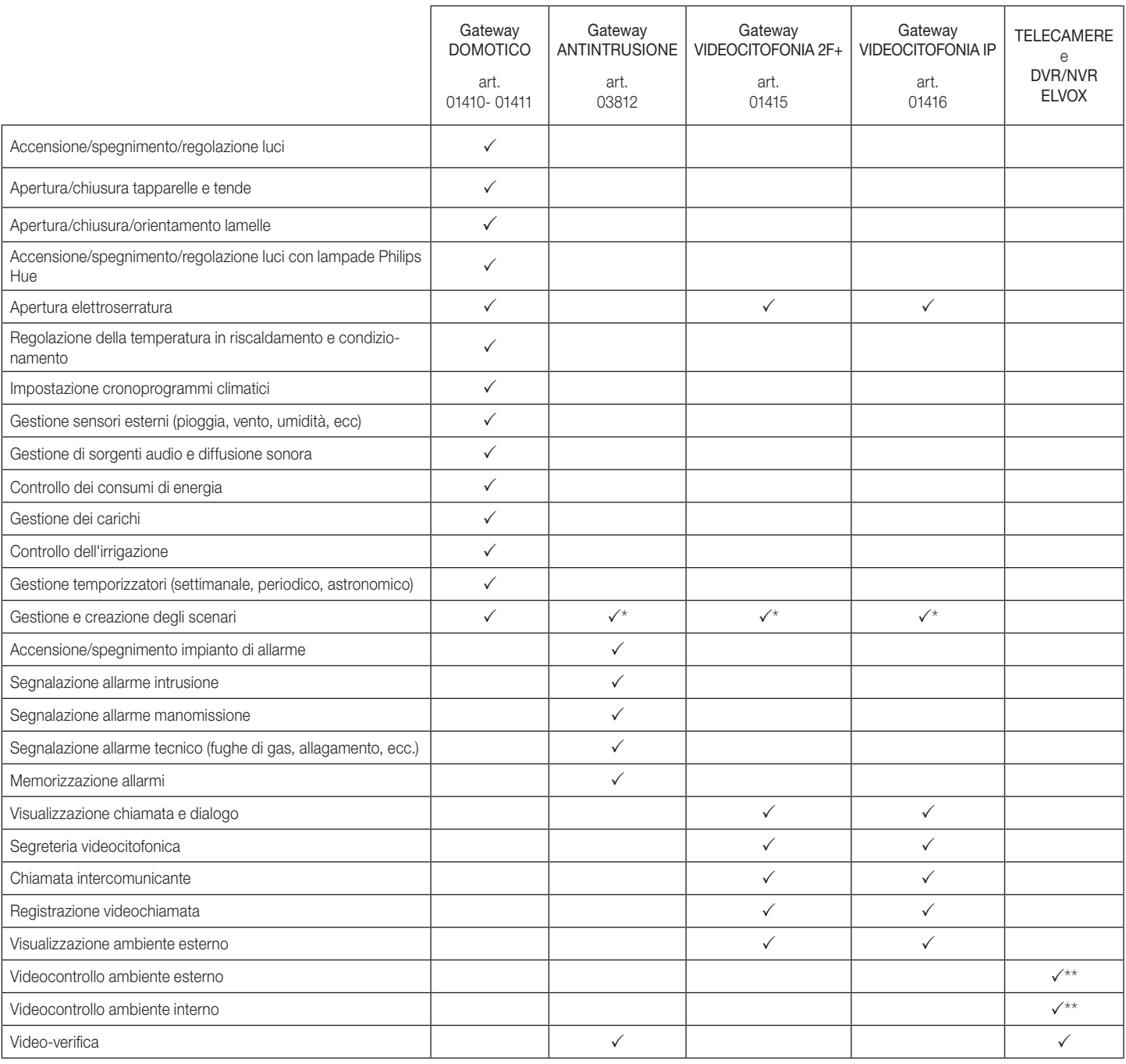

\* Questi scenari vengono integrati in quelli creati mediante il gateway domotico quindi è sempre necessaria la presenza del gateway 01410-01411.

\*\* I touch screen visualizzano le immagini live delle telecamere IP o IP/analogiche associate all'DVR/NVR.

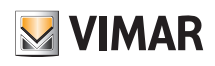

## Home page del Touch screen

## 3. Home page del Touch screen

In questo capitolo vengono illustrati i concetti principali che l'utente utilizzerà per la gestione dell'impianto; si tratta di un'interfaccia semplicissima ed intuitiva.

#### 3.1 Home page non personalizzata

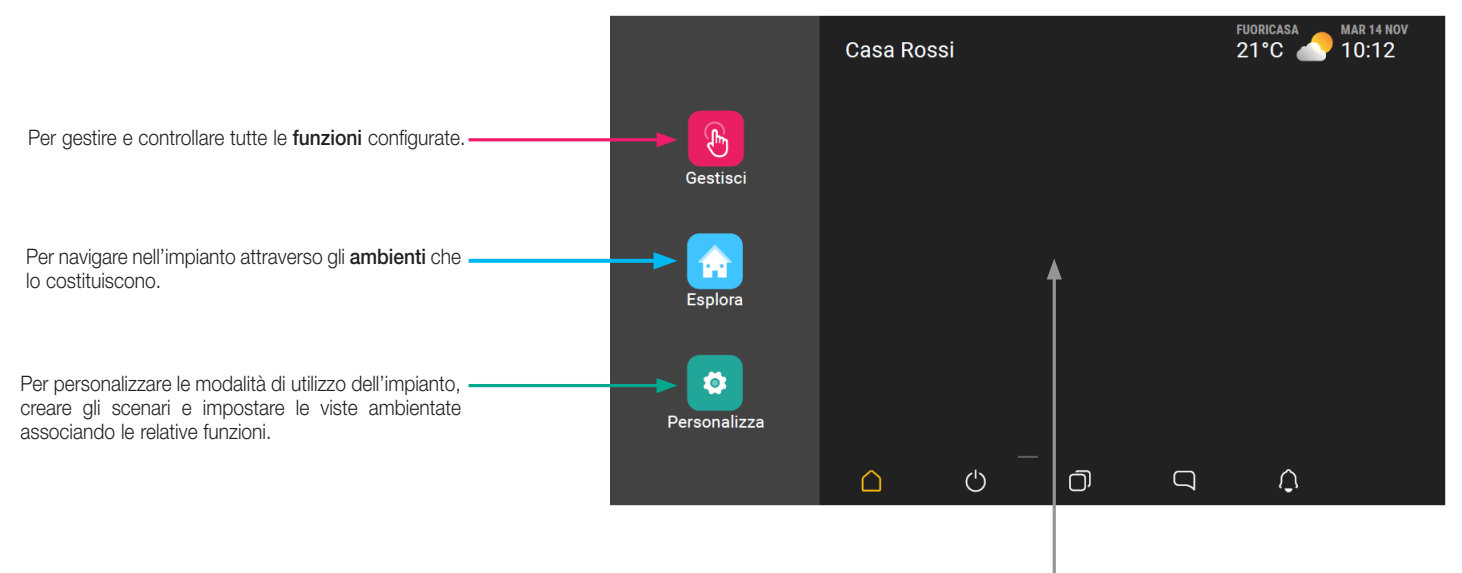

Area Preferiti totalmente personalizzabile. Si possono inserire le funzionalità e gli elementi più utilizzati in modo da poterli selezionare direttamente senza dover accedere ai menù. Lo sfondo può inoltre essere personalizzato con immagini già presenti nel dispositivo o caricandone a piacimento di nuove (si veda sezione Personalizza).

N.B. Gli ambienti vengono visualizzati in ordine alfabetico.

#### 3.2 Home page personalizzata

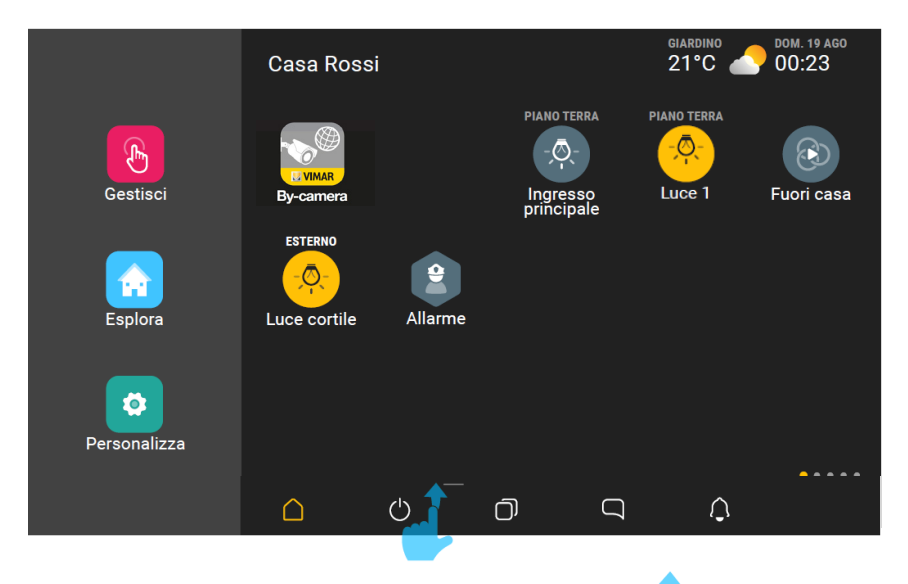

• In ogni schermata di navigazione, effettuando uno scorrimento verso l'alto a partire dalla posizione indicata (si vedano figure successive), viene visualizzato il pannello per le regolazioni del dispositivo (luminosità dello schermo, livello volumi, ecc.). Un ulteriore scorrimento verso l'alto visualizzerà ulteriori opzioni soltanto se è presente anche l'impianto videocitofonico.

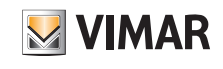

### Home page del Touch screen - Tipi di icone

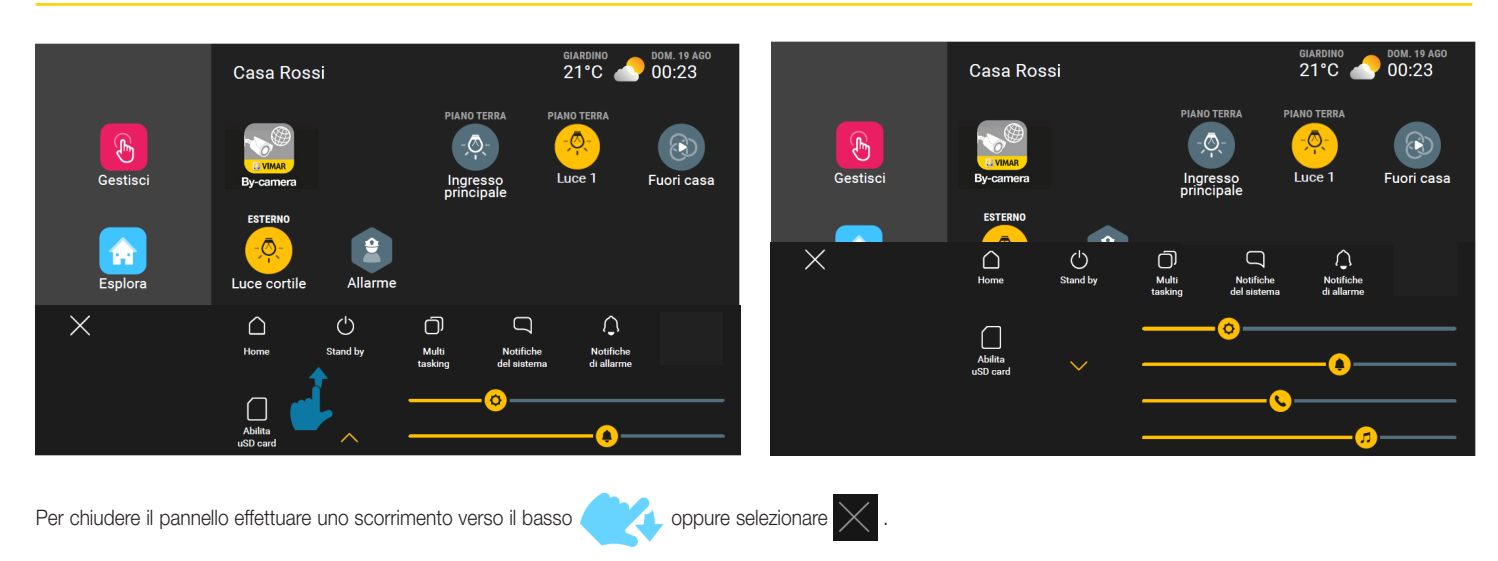

## 4. Tipi di icone

Le icone utilizzate sono di tre forme diverse a seconda di ciò che rappresentano:

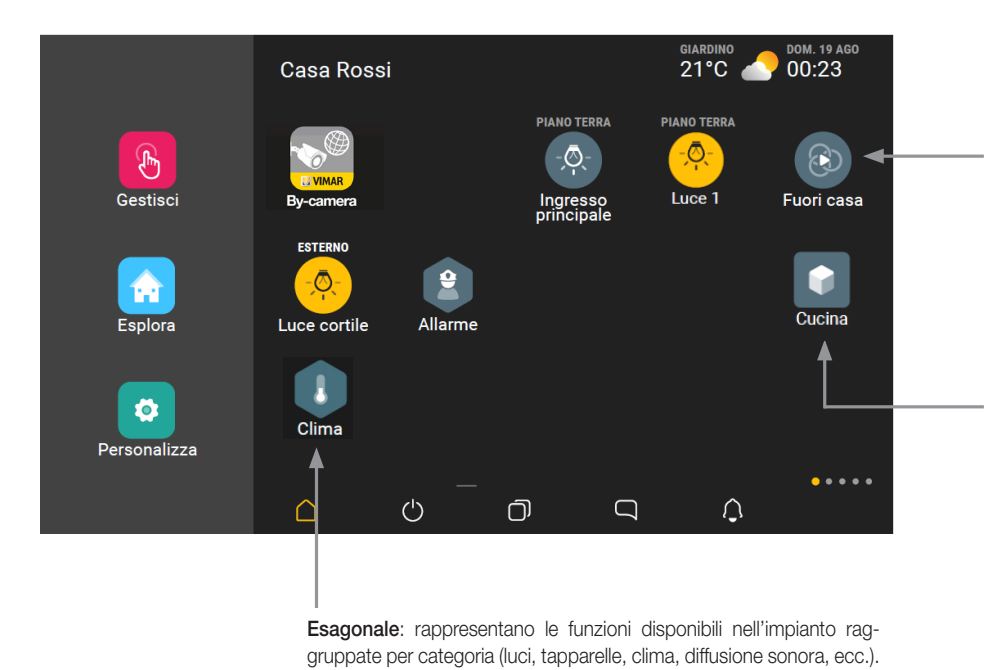

Circolare: rappresentano gli oggetti, gli scenari o i programmi la cui selezione determina un comando di attivazione o disattivazione. Alcuni oggetti potranno determinare l'apertura di un'ulteriore videata per agire su più parametri dell'oggetto selezionato.

Quadrata: rappresentano gli ambienti nei quali è suddiviso l'impianto (salotto, cucina, ecc.) e che visualizzano tutti gli oggetti configurati e associati ad un determinato ambiente. Rappresentano inoltre gli elementi di navigazione nella fase all'interno di "Personalizza".

N.B. Le tre icone diventano di colore giallo quando almeno uno degli elementi che rappresentano è attivo (ad esempio una tapparella alzata, riscaldamento attivo nell'ambiente "Salotto", luce cortile accesa, un'area del sistema di allarme inserita, un programma in pausa).

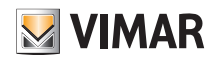

## Tipi di icone

#### 4.1 Gestisci.

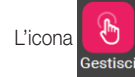

L'icona **consente di gestire e controllare tutte le funzioni** configurate; si avrà quindi la visione globale dell'impianto e, toccando la relativa icona, lo stato di ogni singola

funzione (quante e quali luci sono accese, quante e quali tapparelle sono aperte, valori di temperatura delle zone clima, ecc.).

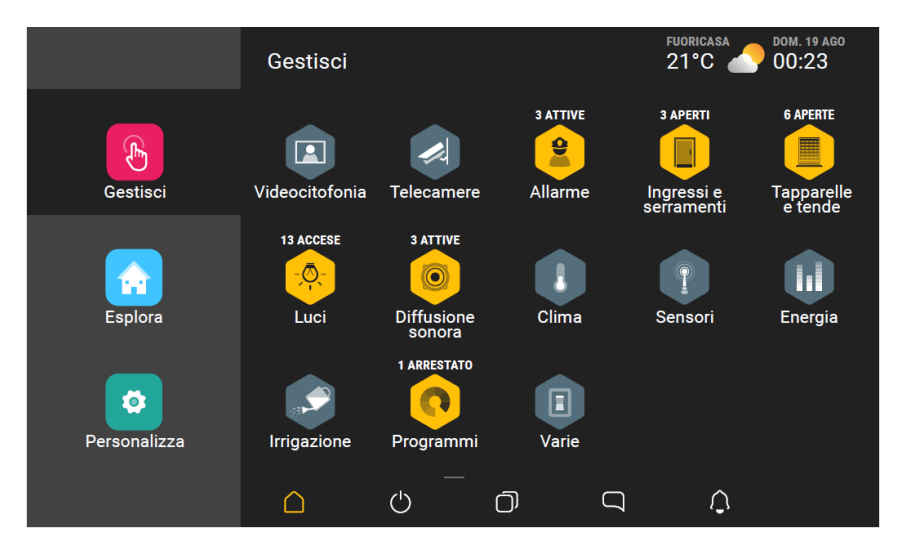

#### 4.1.1 Videocitofonia

Selezionando si visualizzano tutte le funzionalità, rappresentate da icone circolari, per gestire l'impanto videocitofonico.

Le icone quadrate consentono invece la navigazione nei vari elementi dell'impianto (targhe, posti interni, centralino di portineria ed eventuali altri appartementi).

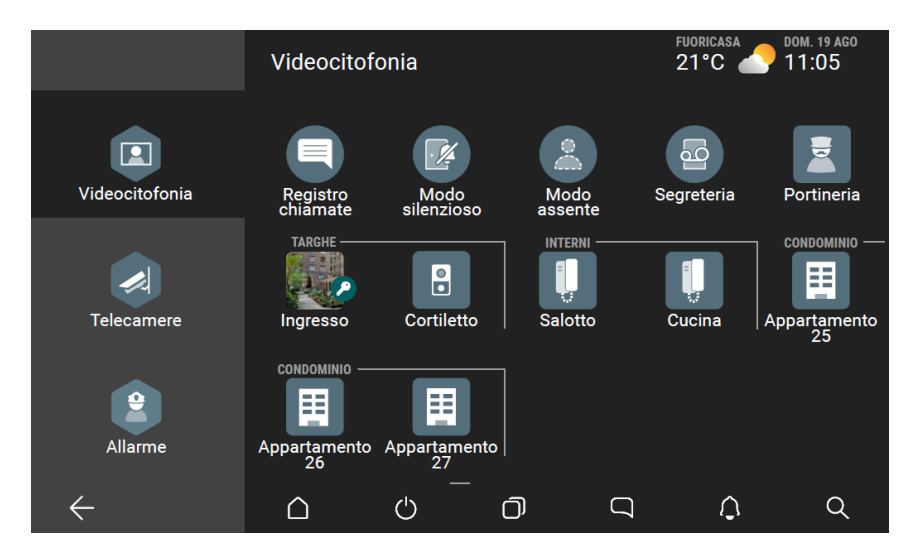

#### In particolare:

- Registro chiamate: visualizza le chiamate perse, ricevute, effettuate, rifiutate e, attivando un filtro, i messaggi video recapitati in segreteria.
- Modo silenzioso: contente di tacitare la suoneria.
- Modo assente: consente di visualizzare il messaggio di assenza (a fronte di ciò si può eventualmente attivare la Segreteria).
- Segreteria: consente di registrare eventuali messaggi lasciati da chi effettua la chiamata da targa, posto interno, ecc.

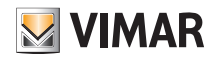

## Tipi di icone

Per rispondere a una chiamata ed eventualmente aprire, selezionare la targa (o il posto interno). Ad esempio, selezionando "Ingresso":

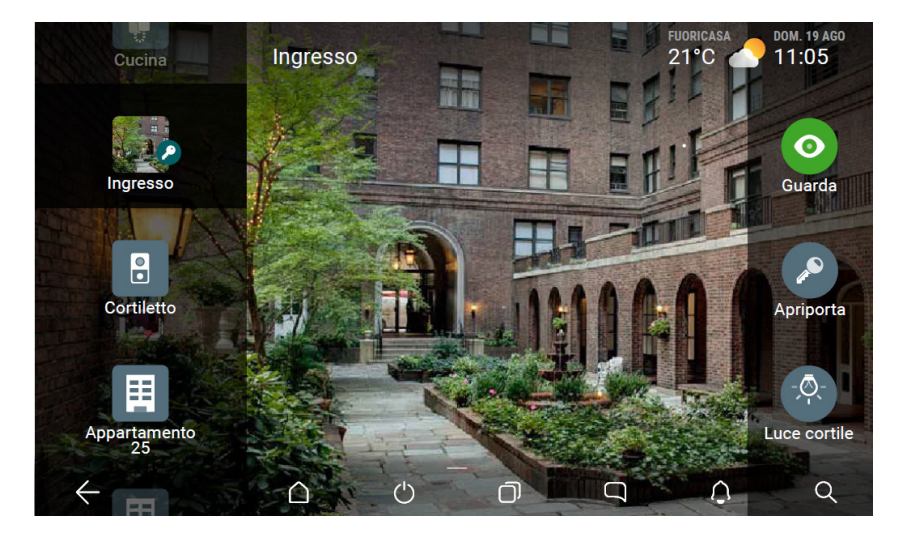

Si potranno gestire tutte le funzioni associate (visualizzazione chiamata e comunicazione, apertura cancello, ecc).

#### 4.1.2 Telecamere

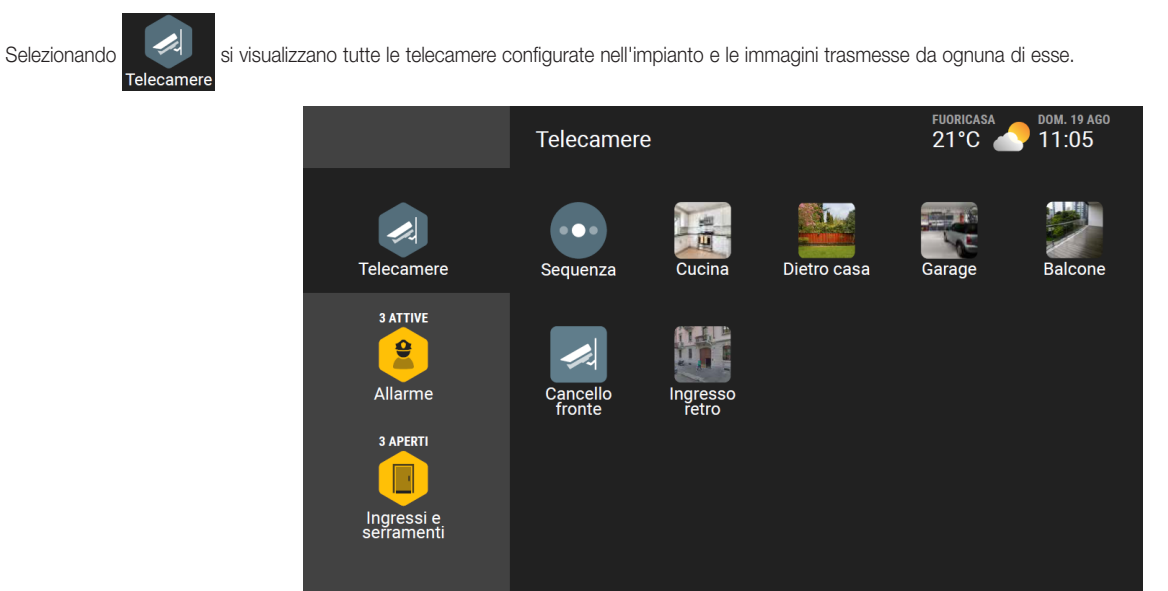

In particolare, selezionando Sequenza, il flusso video sarà avviato con passaggio automatico da una telecamera all'altra (l'ordine viene definito in fase di configurazione).

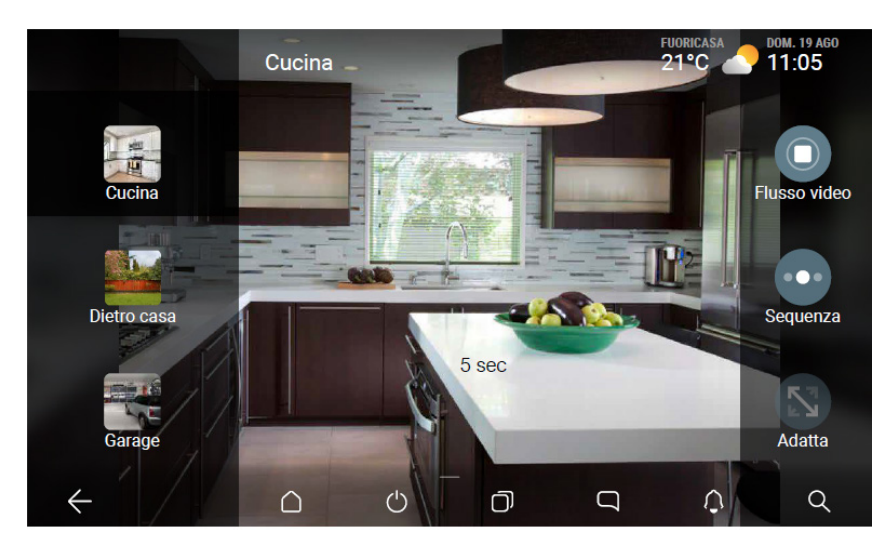

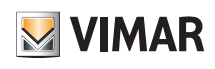

## Tipi di icone

4.1.3 Allarme

l'icona di colore giallo.

Selezionando e successivamente inserendo il codice di accesso, si visualizzano tutte le aree nelle quali è suddiviso l'impianto di allarme. Le aree che sono attive hanno

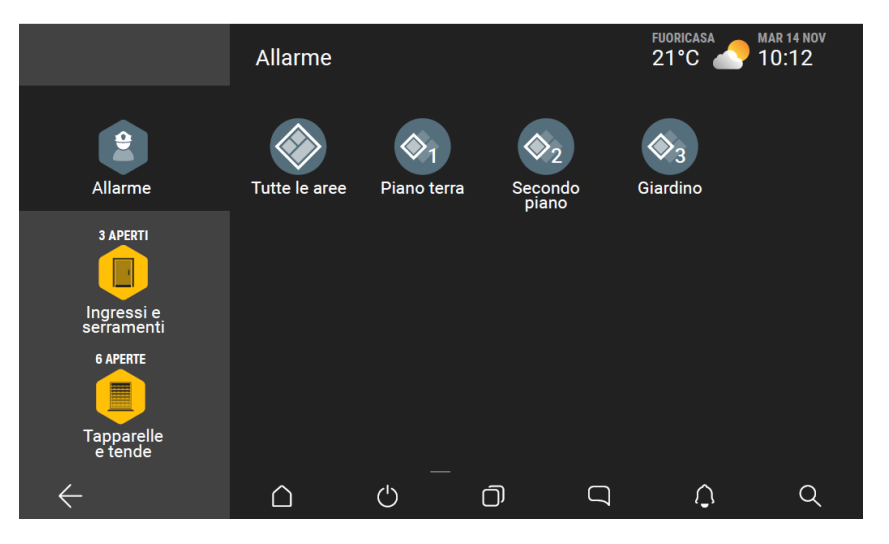

In caso di allarme sarà visualizzata l'area o le aree coinvolte e i punti dell'impianto nei quali è stata rilevata l'intrusione

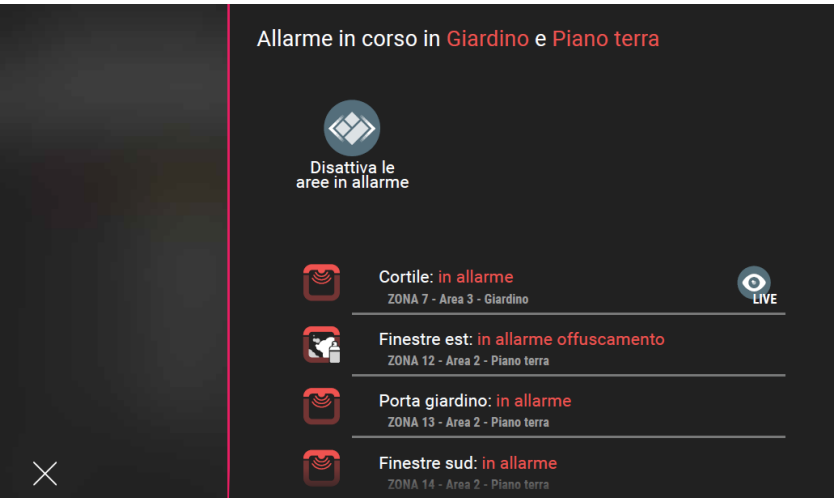

Quando viene rilevato un allarme in una o più aree la rispettiva icona verrà cerchiata di rosso.

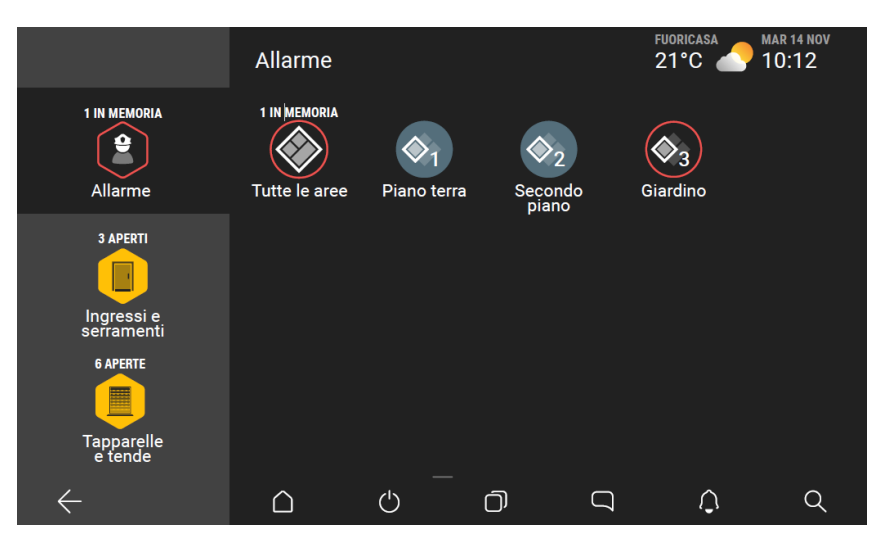

Anche se l'allarme è stato disattivato, il sistema memorizza le aree interessate e segnala la presenza di memoria dello stato di allarme sia in "Tutte le aree" che sulle aree specifiche. Da qui si potrà selezionare nuovamente "Tutte le aree" o in alternativa la specifica area per visionare le zone interessate e resettare gli allarmi.

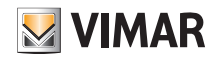

### Tipi di icone

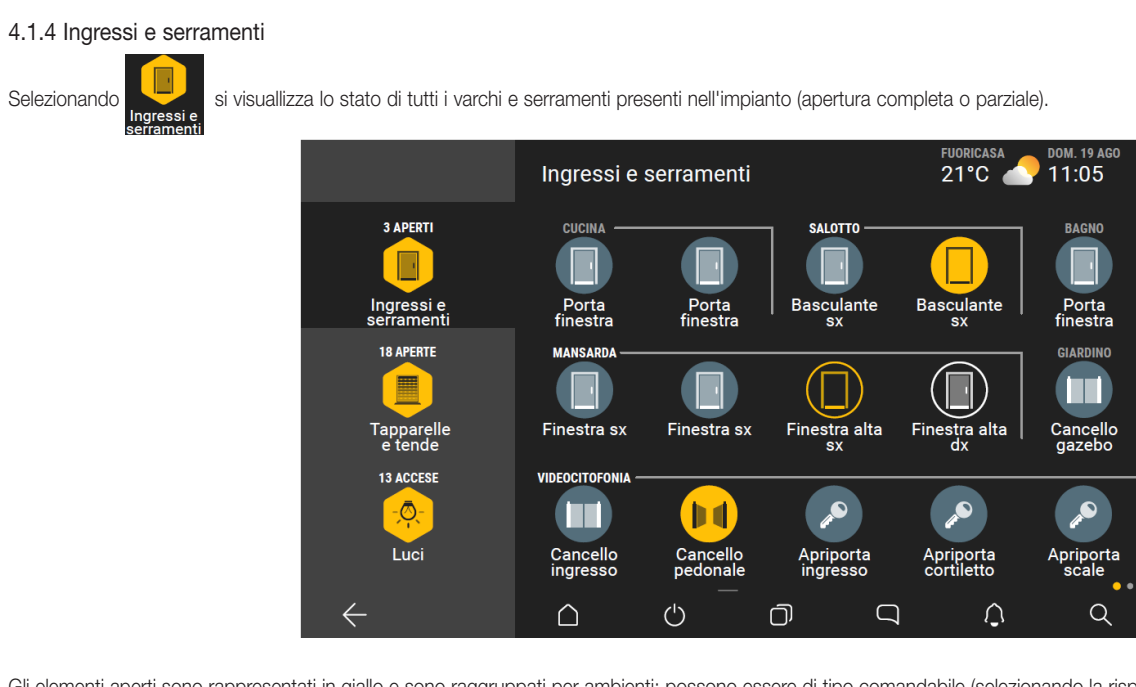

Gli elementi aperti sono rappresentati in giallo e sono raggruppati per ambienti; possono essere di tipo comandabile (selezionando la rispettiva icona) o di sola visualizzazione.

#### 4.1.5 Tapparelle e tende

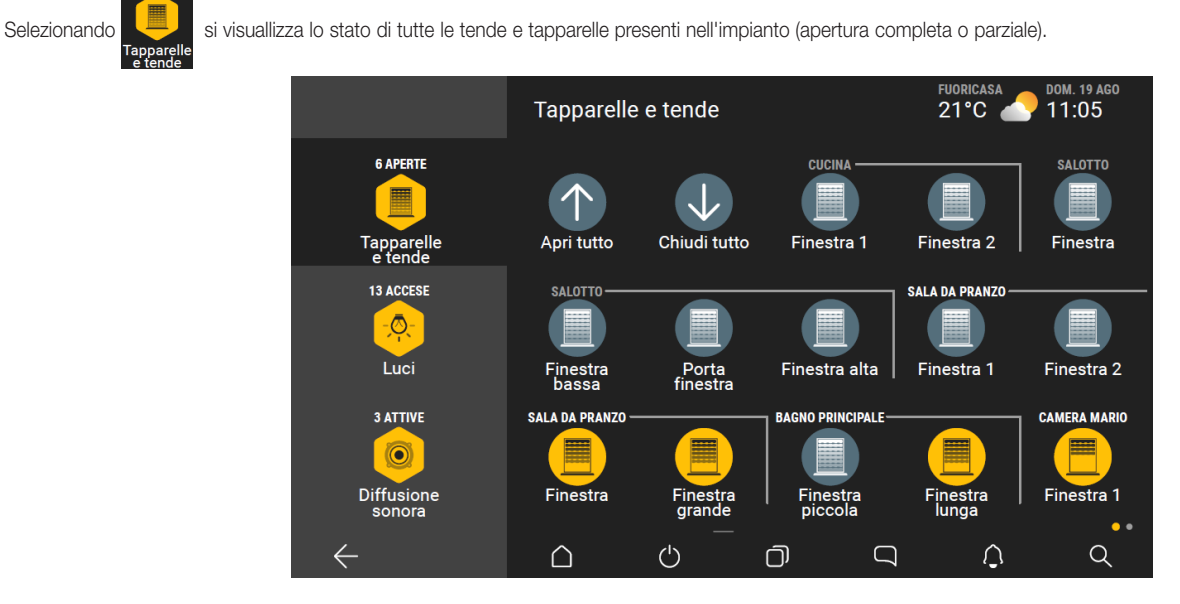

Gli elementi aperti sono rappresentati in giallo e sono raggruppati per ambienti e possono essere comandati selezionando la rispettiva icona.

La schermata sopra è la prima delle due che contengono tutti gli oggetti della funzione Tapparelle e tende; la visualizzazione corrente è indicata da **.** 

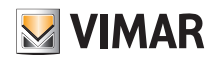

### Tipi di icone

4.1.6 Luci

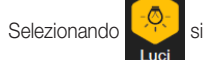

Selezionando si visualizza il dettaglio di tutte le luci dell'impianto, suddivise per ambiente, con l'indicazione del loro stato. Le luci accese sono rappresentate in giallo

e possono essere comandate selezionando la rispettiva icona.

E' inoltre disponibile, ad esempio, lo scenario "Spegni tutto" che coinvolge tutte le luci e ne attiva lo spegnimento.

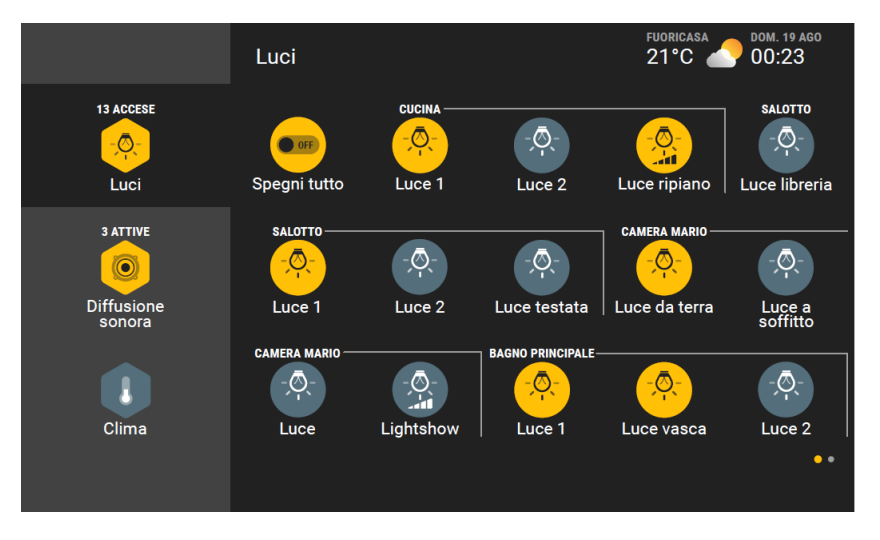

La schermata sopra è la prima delle due che contengono tutti gli oggetti della funzione Luci; la visualizzazione corrente è indicata da  $\bullet$ 

#### 4.1.7 Diffusione sonora

Selezionando si visualizza il dettaglio di tutti i dispositivi di diffusione audio, suddivisi per ambiente, con l'indicazione del loro stato; quelli accesi sono rappresentati in giallo e possono essere comandati selezionando la rispettiva icona.

#### 4.1.8 Clima

Selezionando si visualizza il dettaglio di tutti gli elementi clima (termostati, sonde di temperatura, ecc.) presenti nell'impianto.

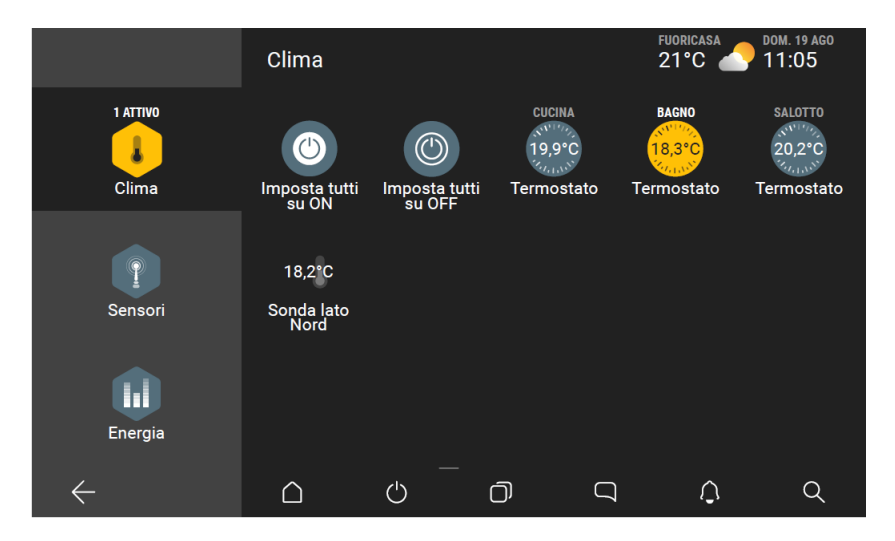

Tranne per le sonde, che sono elementi di sola visualizzazione, selezionando la rispettiva icona si aprirà la schermata di comando di ogni oggetto.

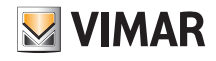

### Tipi di icone

Ad esempio, selezionando il termostato BAGNO, si visualizza il modo di funzionamento attuale e si possono variare le impostazioni o modificare la modalità.

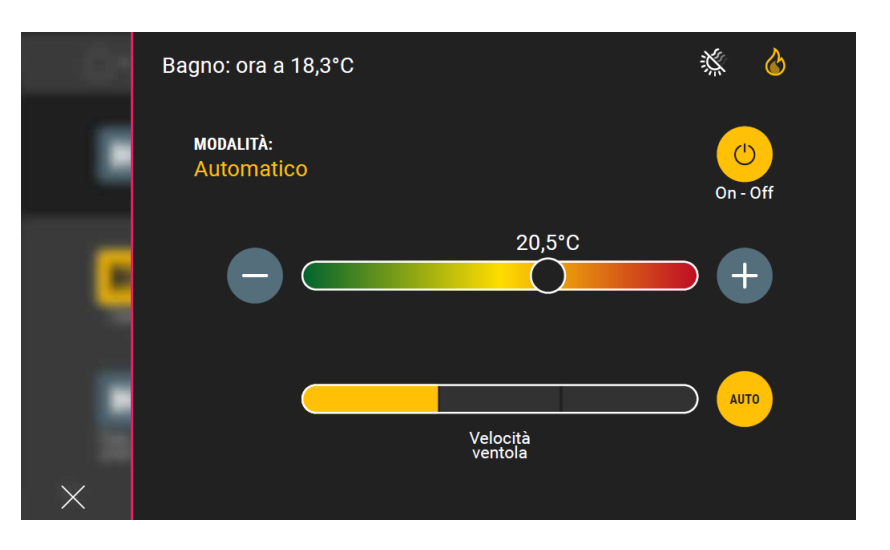

#### 4.1.9 Sensori

Selezionando si visualizzano tutti gli elementi legati alla rilevazione effetuata da sensori (pioggia, umidità, ecc.) eventualmente configurati nell'impianto.

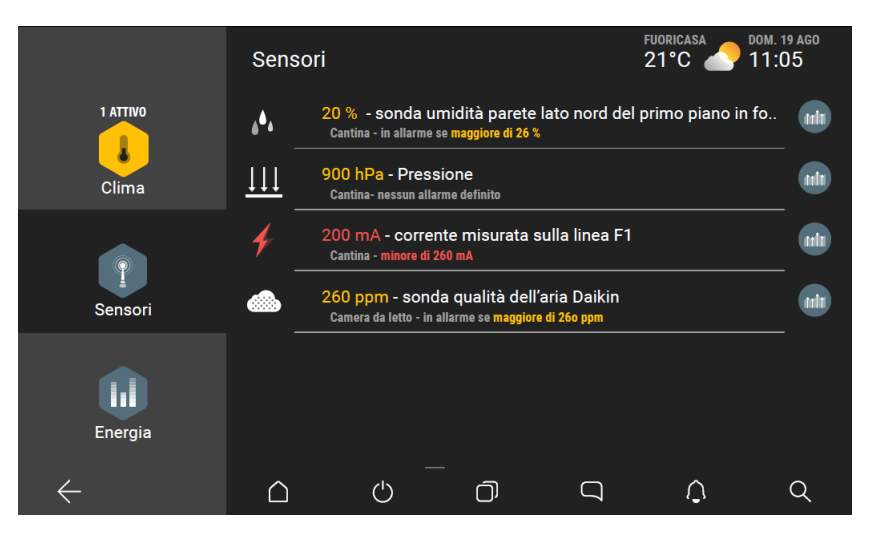

#### 4.1.10 Energia

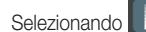

Selezionando **di primalizzano gli elementi per conoscere i dati relativi al consumo di energia eletttrica, acqua e gas registrati dall'impianto.** Energia

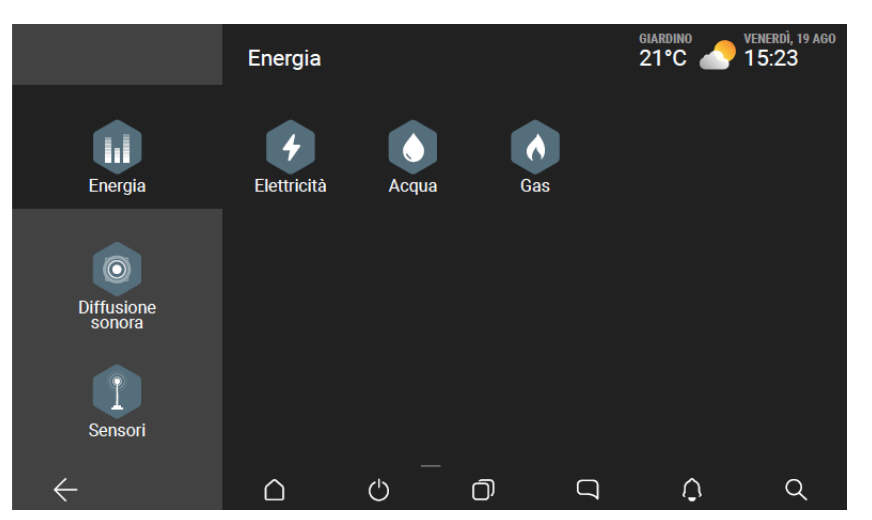

I dati visualizzati dipendono dalla tipologia di impianto e quindi dalle grandezze che è in grado di rilevare.

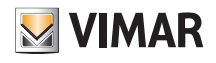

### Tipi di icone

Ad esempio, selezionando **de finanzia del tipo di impianto.** A esconda del tipo di impianto.

• Impianto senza fotovoltaico che preleva esclusivamente dalla rete elettrica l'energia richiesta per l'abitazione:

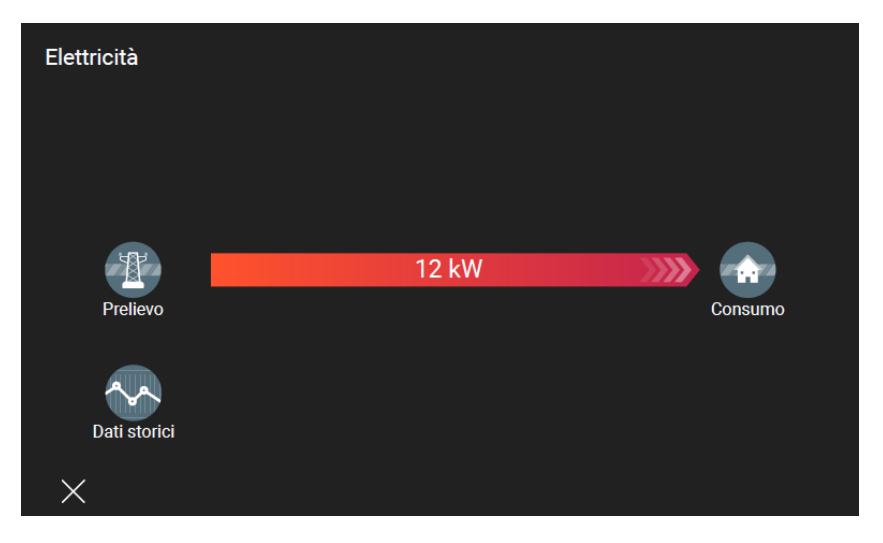

• Impianto con fotovoltaico che preleva dalla rete elettrica e produce dai pannelli solari l'energia richiesta per l'abitazione:

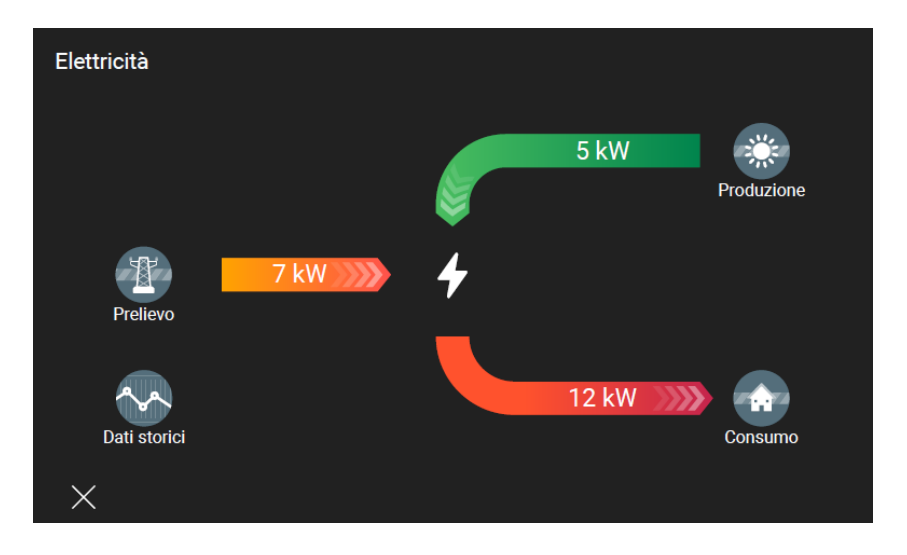

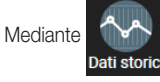

Nediante si potranno visualizzare tutti i valori memorizzati per giorno (G) ,settimana (S), mese (M) e anno (A).

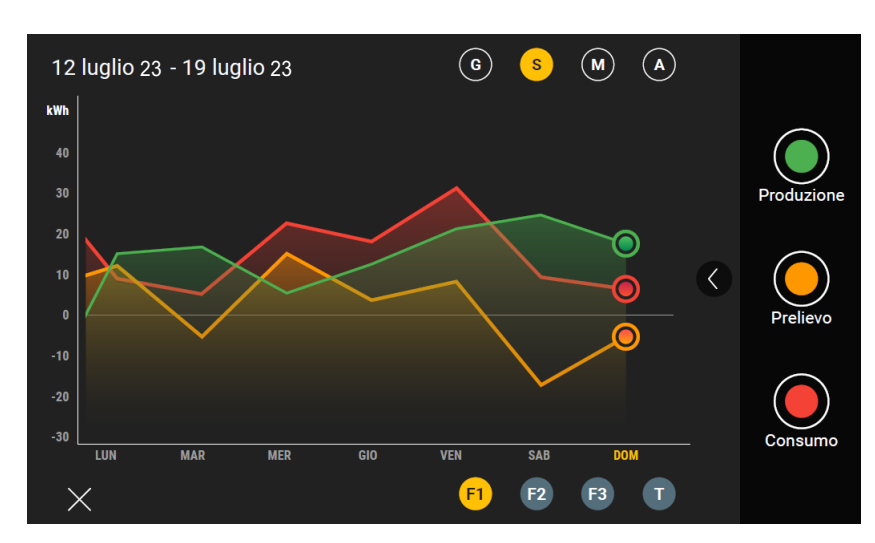

Con F1, F2 e F3 si visualizzano i dati di ogni singola fase mentre con T l'unione dui tutte e tre le fasi.

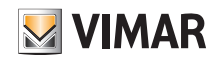

### Tipi di icone

#### 4.1.11 Irrigazione

attivi).

Nel caso in cui l'impianto sia dotato di un sistema di irrigazione, selezionando si si visualizzano i programmi di irrigazione configurati e il loro stato (quelli in giallo sono

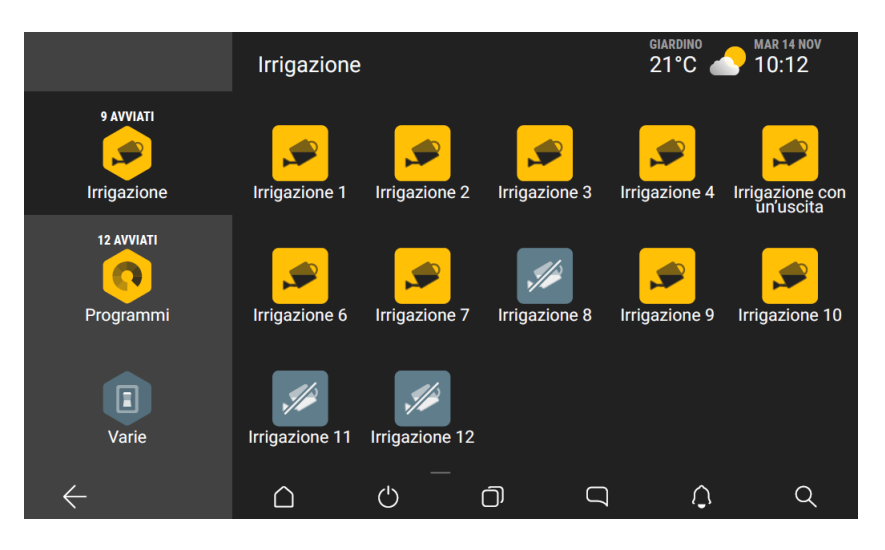

Irrigazio

Selezionando ogni singolo programma si accede alla corrispondente schermata di comando.

#### 4.1.12 Programmi

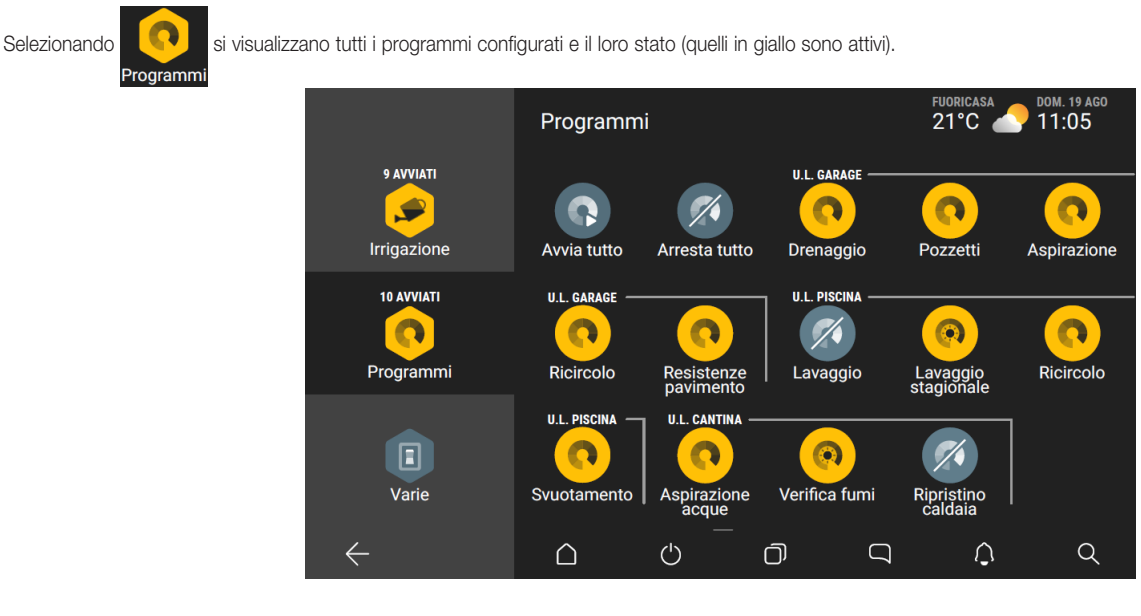

Selezionando ogni singolo programma si commuta il suo stato tra attivazione e disattivazione.

I programmi temporizzati di tipo astronomico, che vengono confgurati in fase di installazione, sono identificati da un'icona specifica che quando viene selezionata apre una schermata con più opzioni.

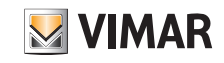

## Tipi di icone

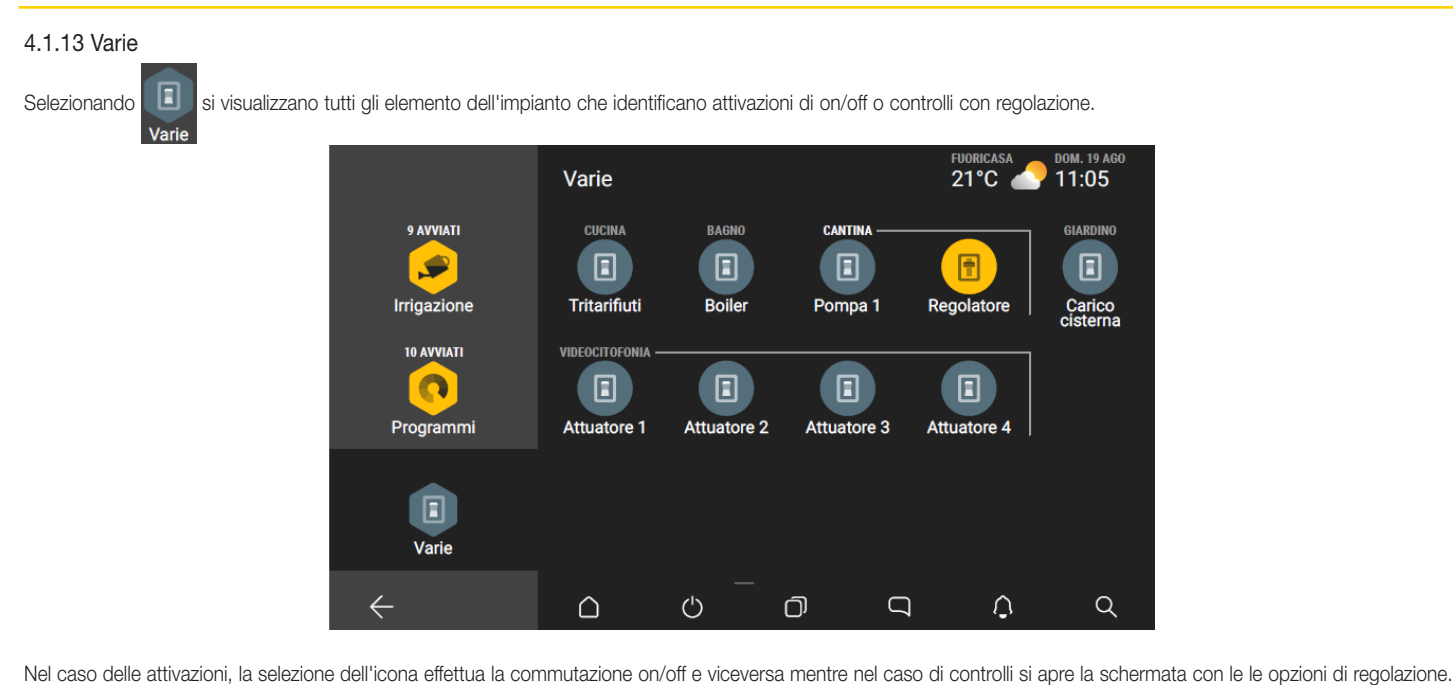

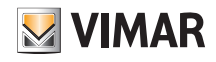

## Tipi di icone

#### 4.2 Esplora

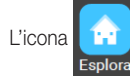

L'icona **consente di navigare nell'impianto attraverso gli ambienti che lo costuiscono; la visualizzazione può essere ad icone oppure con vista ambientata (fotografica)** 

nella quale sono inseriti gli elementi associati.

Ad esempio:

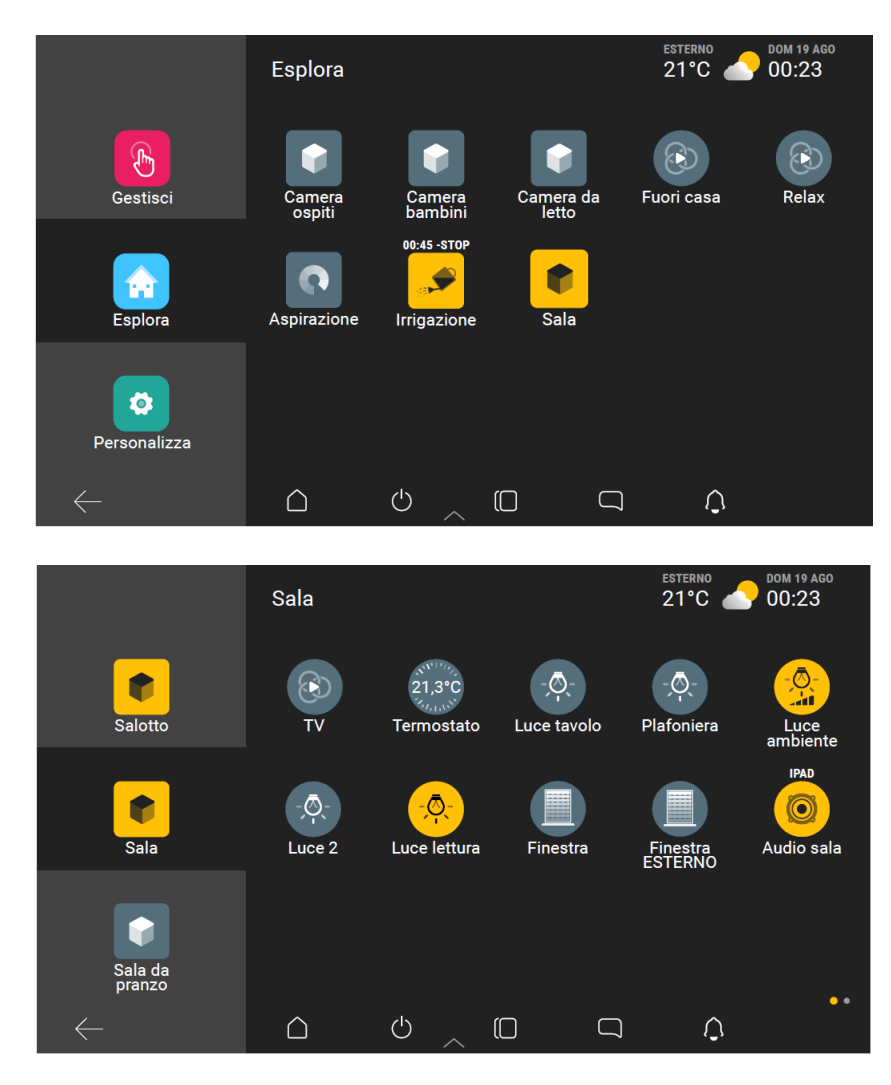

• Per inserire un elemento nell'area "Preferiti":

- effettuare una pressione lunga sopra la relativa icona (verrà visualizzata l'opzione "Aggiungi ai preferiti");
- trascinare l'icona selezionata nell'area "Aggiungi ai preferiti".

Attraverso la stessa procedura, mediante le icone che lo consentono, sarà possibile scegliere se inserire in Home page o nell'area "Preferiti" i collegamenti di ogni singola targa presente nell'impianto videocitofonico

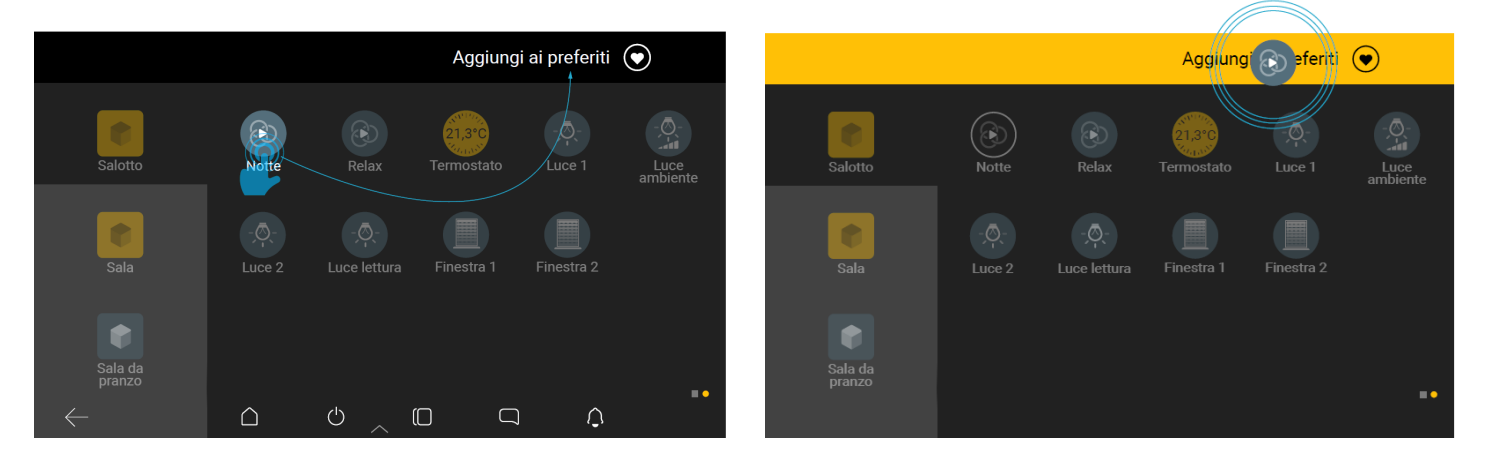

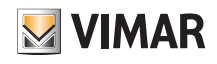

### Tipi di icone

#### 4.3 Personalizza.

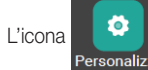

L'icona consente di personalizzare le modalità di utilizzo dell'impianto (ad esempio attivazione/disattivazione del sistema antintrusione solo in determinate zone e

a seconda dell'utente), creare gli scenari e impostare le viste ambientate associando le relative funzioni.

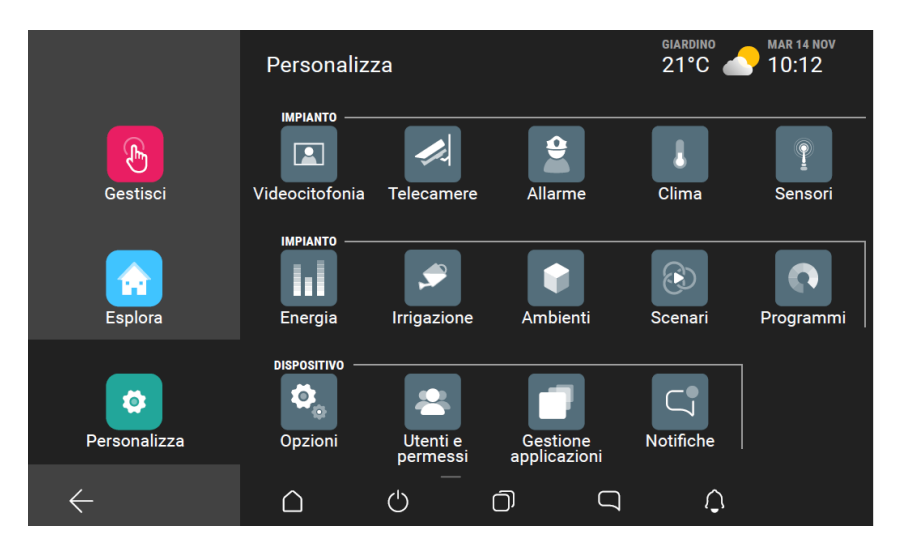

Nota: L'utente Amministratore, attraverso l'app View, può modificare la visualizzazione delle sezioni Gestisci/Esplora/Personalizza gestendo l'accesso agli oggetti, alle stanze e alle impostazioni.

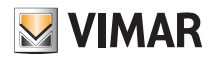

### Tipi di icone

#### 4.3.1 Gestione del led di stato dei touch screen.

I touch screen 01422 e 01425 sono provvisti di un led che, a seguito di determinati eventi, li notifica all'utente accendendosi con differenti colori ognuno abbinato alla condizione che si è verificata. In caso di eventi simultanei alcune notifiche avranno priorità rispetto ad altre (ad esempio le segnalazioni relative all'impianto antintrusione avranno sempre la precedenza su tutto il resto); nella tabella che segue sono indicati il colore con il quale si accende il led, la rispettiva notifica e la priorità associata (in ordine di importanza).

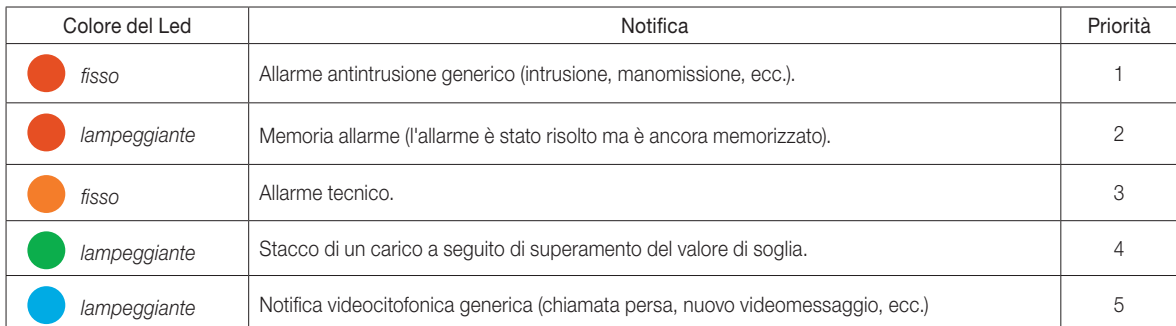

Per risalire ai dettagli che hanno generato la notifica è sufficiente accedere ai menù associati alle rispettive funzionalità (antintrusione, gestione energia, ecc.).

Il Touch screen consente di abilitare/disabilitare le notifiche mediante la procedura che segue:

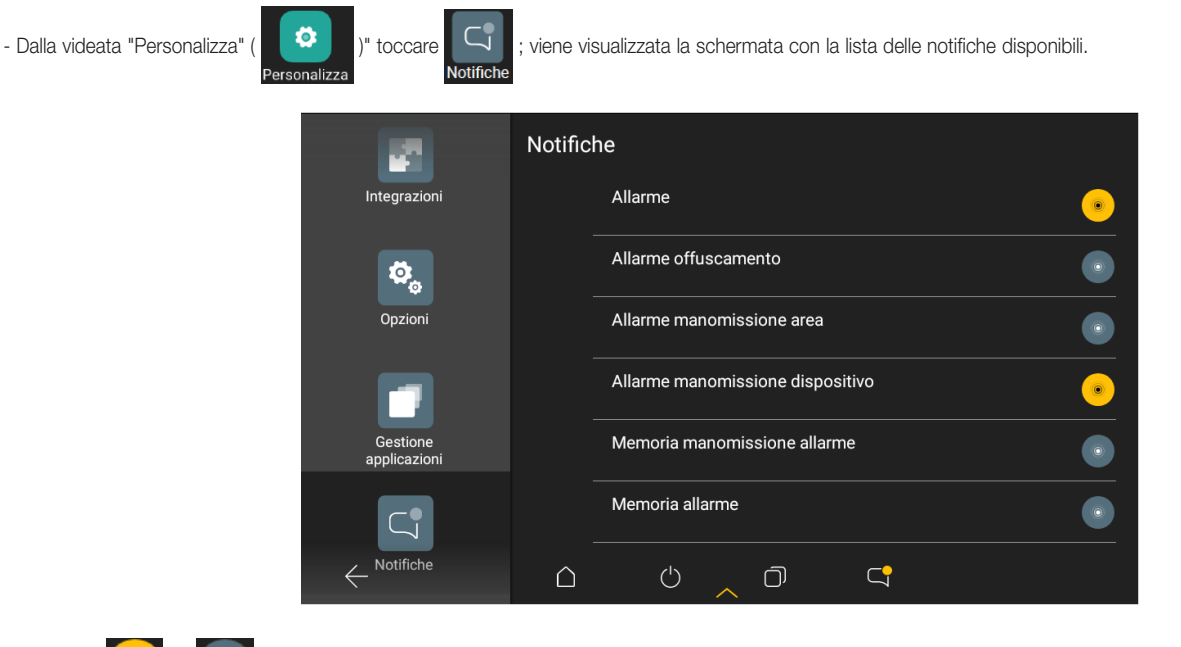

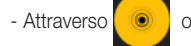

- Attraverso  $\begin{array}{|c|c|c|c|}\n\hline\n\bullet & \circ & \bullet\n\end{array}$  abilitare o disabilitare le notifiche desiderate.

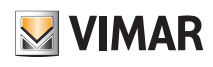

## Aggiornamento dei Touch screen

### 5. Aggiornamento dei Touch screen

Per verificare la disponibilità di un nuovo firmware selezionare "Personalizza" ( ) "Opzioni" ( ) "Info sul dispositivo" ( ) ; in corrispondenza di "Vimar OTA" verrà segnalata la necessità di aggiornare il dispositivo.

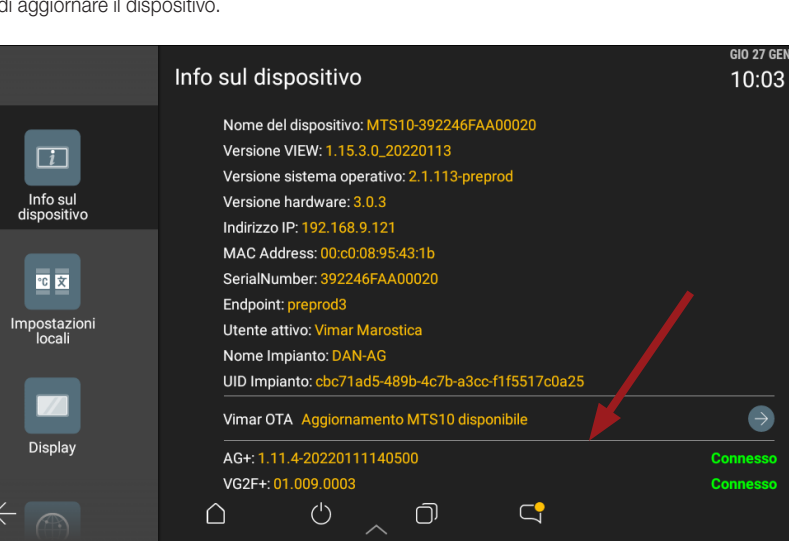

1. Selezionare  $\Rightarrow$ ; viene visualizzata la schermata che segue:

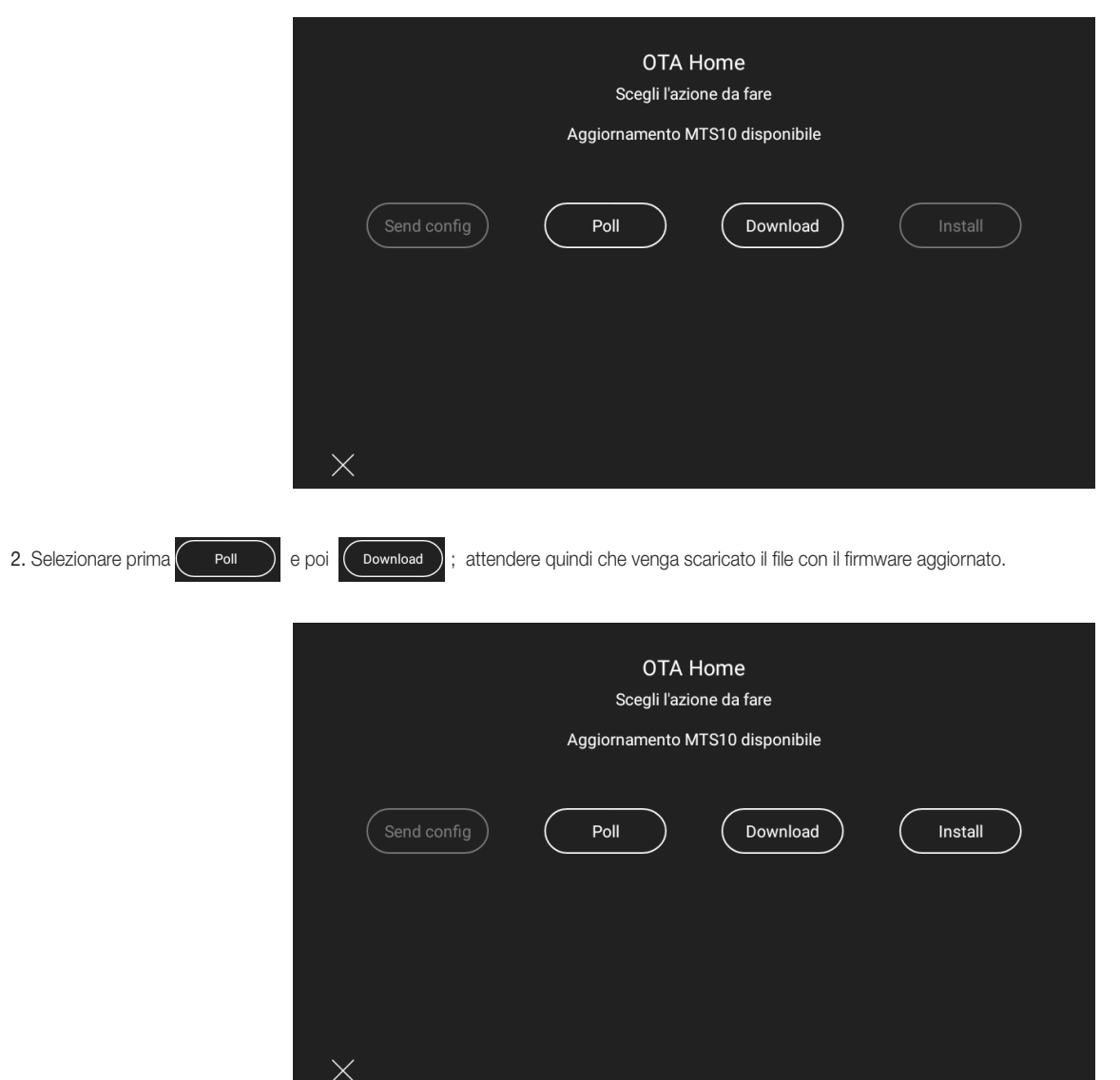

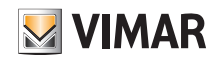

### Aggiornamento dei Touch screen

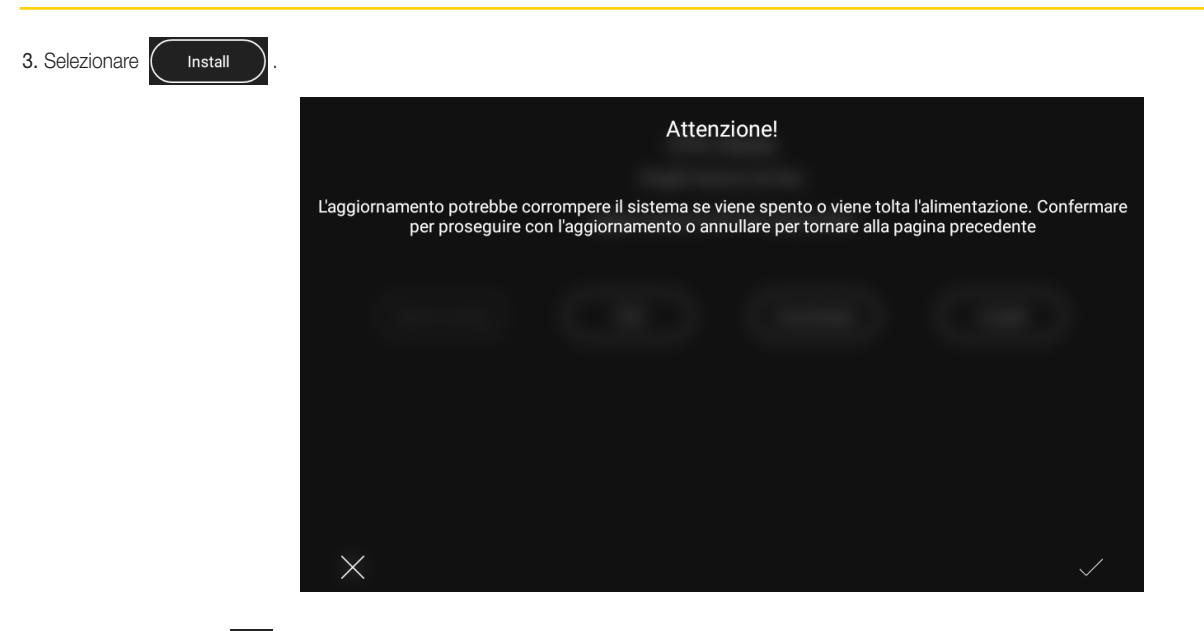

4. Confermare infine con  $\sqrt{ }$ ; il firmware aggiornato verrà installato nel multimedia video touch screen.

#### IMPORTANTE:

Dopo aver effettuato l'aggiornamento dei touch screen verificare eventuali aggiornamenti delle app selezionando "Personalizza" ( | <sup>6</sup> | | | + "Gestione applicazioni"

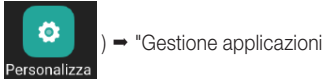

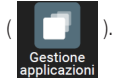

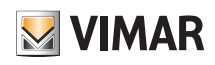

### Creazione degli scenari

### 6. Creazione degli scenari

Gli scenari sono un insieme di funzioni che possono essere attivate attraverso un unico comando o al verificarsi di un determinato evento.

La creazione degli scenari viene effettuata dall'Amministratore attraverso la procedura che segue:

- 1. Dalla videata "Personalizza" "Scenario" "Crea nuovo scenario" visualizzare tutte le categorie di oggetti che rappresentano le funzioni dell'impianto (LUCI E TAPPARELLE, CLIMA, ecc.).
- 2. Selezionare tutti gli oggetti che si desidera includere nello scenario e, ad uno ad uno, impostare lo stato che devono assumere all'attivazione dello scenario.
- 3. Scegliere un ambiente e assegnare il nome allo scenario.
- 4. Se oltre all'attivazione mediante app o Touch screen lo scenario dev'essere attivato anche manualmente da tasto effettuare l'associazione a quelli desiderati. Importante: per poter realizzare questa associazione l'Installatore deve aver preventivamente predisposto, in fase di configurazione dell'impianto, i tasti dedicati all'attivazione degli scenari.
- 5. Nel caso in cui sia presente anche il sistema antintrusione By-alarm Plus e si vuole attivare lo scenario in corrispondenza di un comando o di un evento su tale sistema, effettuare l'associazione impostando zona ed tipo di comando o evento (accensione/spegnimento, allarme, arrivo chiamata videocitofonica, chiamata videocitofonica terminata, programmi logici, ecc.).

Nota: Gli scenari possono essere creati anche dall'Installatore (attraverso i touch screen) e dagli Utenti base (attraverso l'app View) purchè l'Amministratore li abiliti a tale operazione.

#### 6.1 Esempio di creazione di uno scenario

dentemente creati.

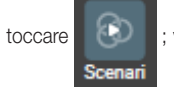

• Dalla videata "Personalizza" (  $\blacksquare$  <sup>1</sup><sup>2</sup>  $\blacksquare$  )" toccare  $\blacksquare$   $\Box$  viene visualizzata la schermata con l'opzione per creare un nuovo scenario e l'eventuale lista di quelli prece-

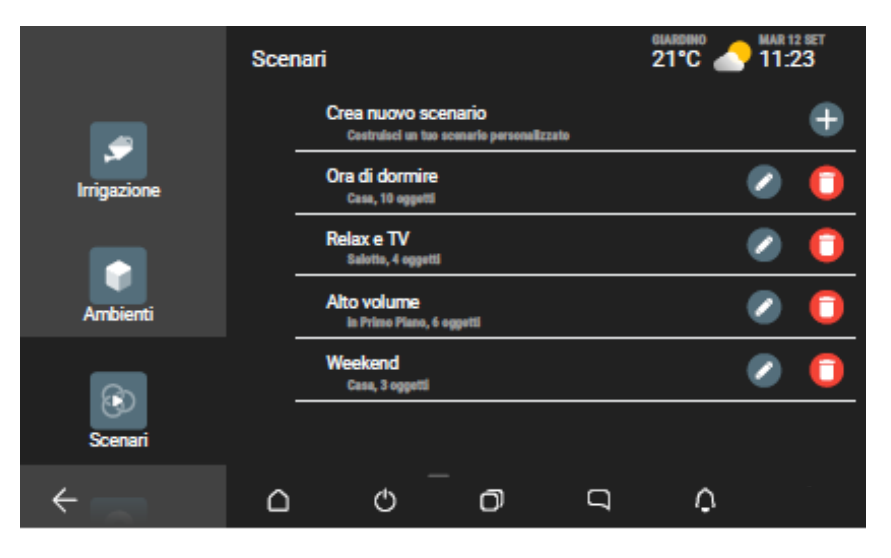

• Toccare  $\Box$ ; viene proposta la schermata che visualizza le categorie di oggetti che si possono inserire nello scenario.

Da qui è possibile accedere in ogni categoria (LUCI, TAPPARELLE, CLIMA, ecc.) per aggiungere oggetti, annullare la creazione o visualizzare la schermata di help; la schermata di aiuto viene mostrata automaticamente al primo accesso mentre successivamente va richiamata manualmente.

• Toccare  $\left(\mathcal{P}\right)$ ; viene visualizzata la lista di tutti gli oggetti LUCI organizzata per ambienti di appartenenza (gli oggetti non configurati sono di colore bianco con sfondo nero).

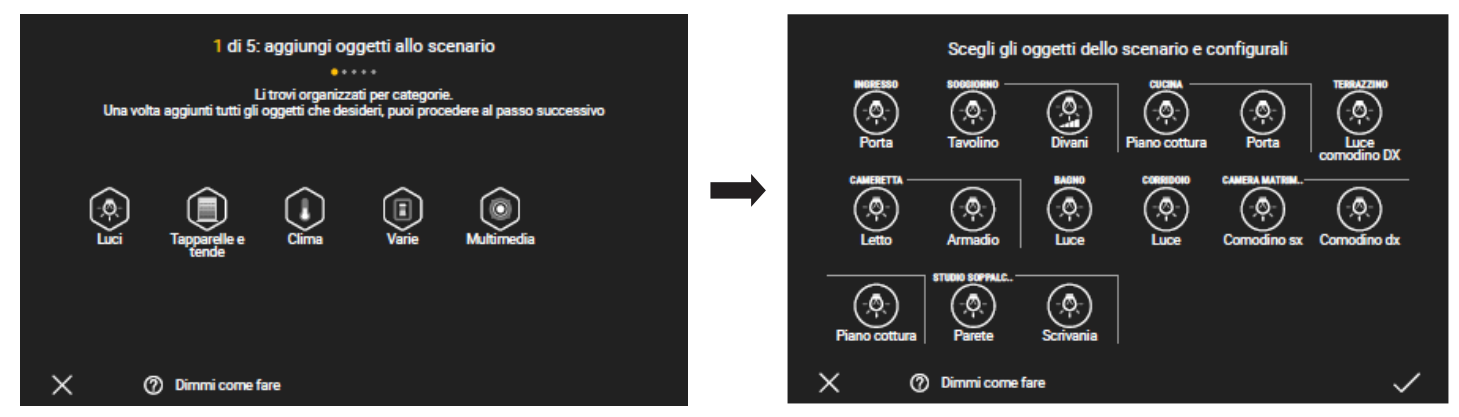

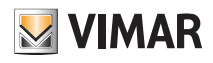

### Creazione degli scenari

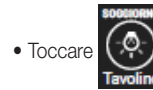

• Toccare  $(\circledast)$ ; in questo caso si tratta di una lampada con funzione ON/OFF.

Quando si agisce su un qualsiasi oggetto compare il relativo pannello comandi che ne visualizza lo stato corrente e che viene acquisito dal sistema; agendo su tale pannello si imposta lo stato che l'oggetto deve assumere sia sull'interfaccia che in tempo reale.

Toccare (O ) per accendere o spegnere a seconda dello stato che si vuole ottenere quando verrà richiamato lo scenario e confermare con  $\checkmark$ 

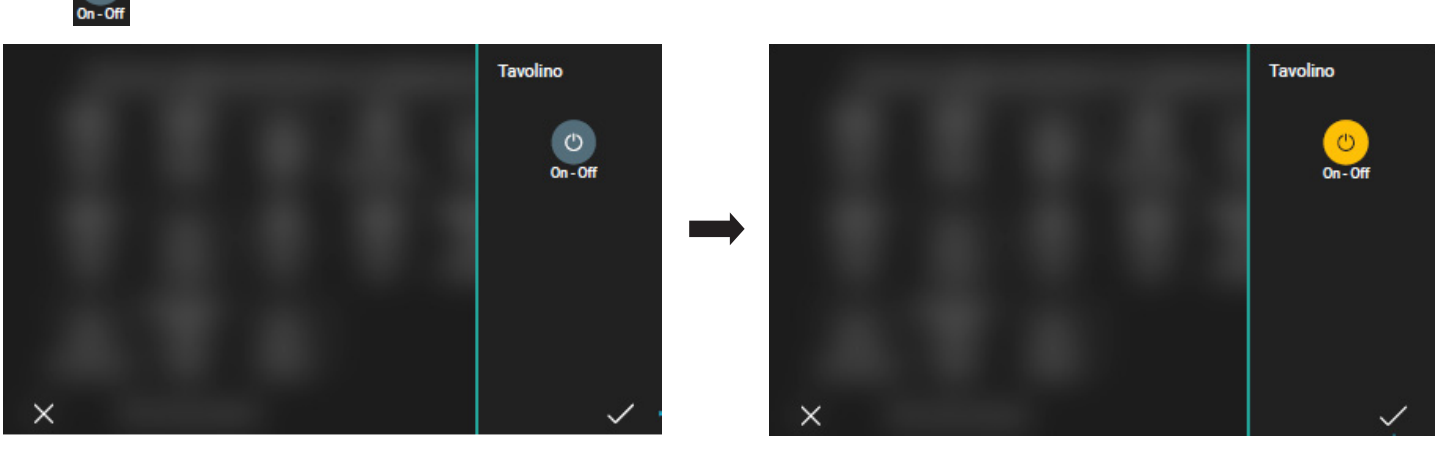

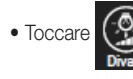

• Toccare  $(\circled{e})$  ; in questo caso si tratta di lampada con funzione ON/OFF e regolazione RGB.

Toccare **O** per accendere o spegnere a seconda dello stato che si vuole ottenere quando verrà richiamato lo scenario; in questo caso di vuole che la lampada sia accesa  $On - Off$ 

con determinate caratteristiche di luminosità, intensità e colore. Effettuare quindi le opportune regolazioni e confermare con  $\checkmark$ 

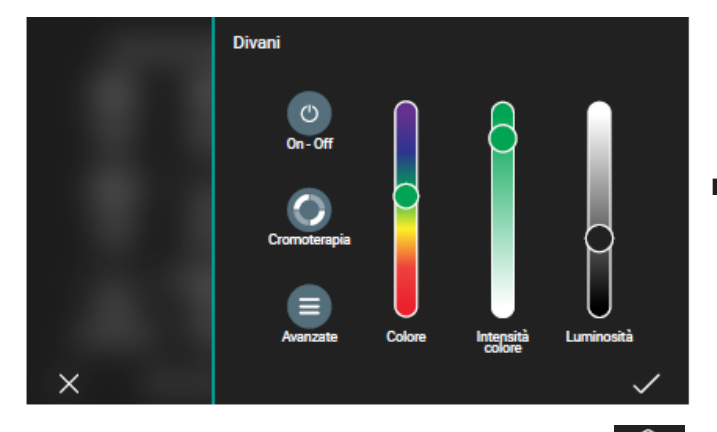

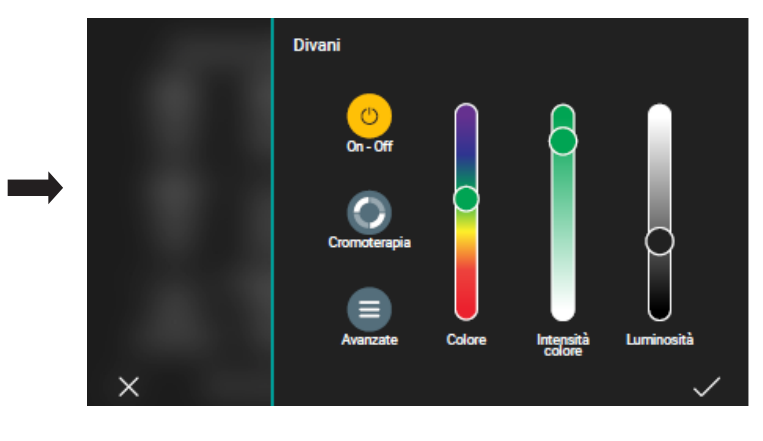

di appartenenza.

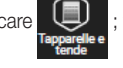

• Tornare alla schermata che visualizza le categorie di oggetti e toccare (C); viene visualizzata la lista di tutti gli oggetti TAPPARELLE E TENDE organizzata per ambienti

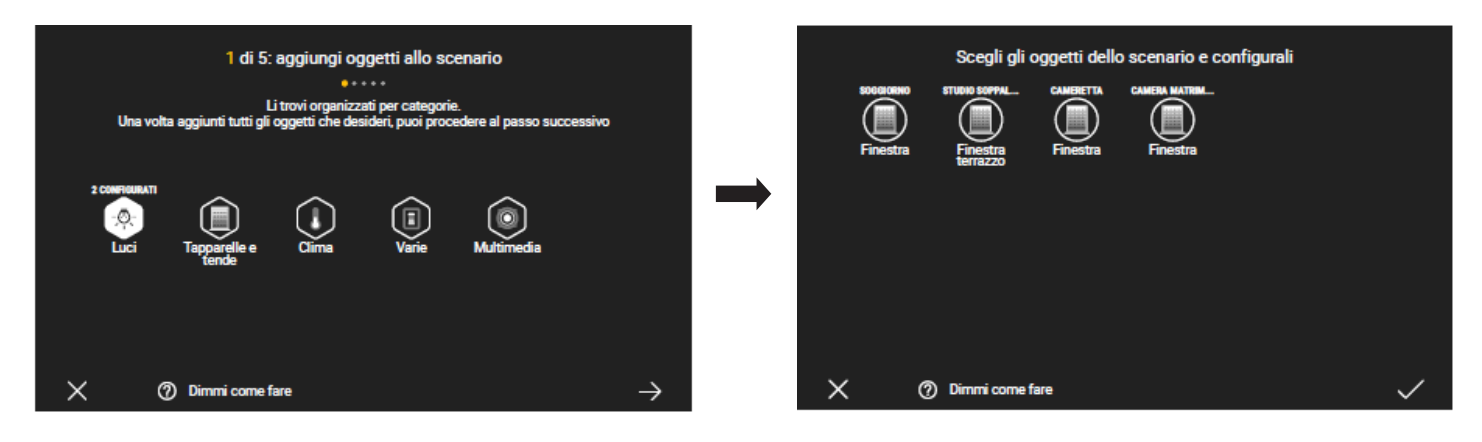

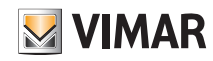

### Creazione degli scenari

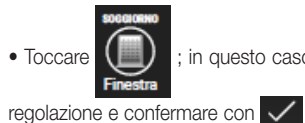

• Toccare  $(\Box)$ ; in questo caso si tratta di una tapparella che al richiamo dello scenario viene impostata secondo la regolazione effettuata. Effettuare quindi l'opportuna

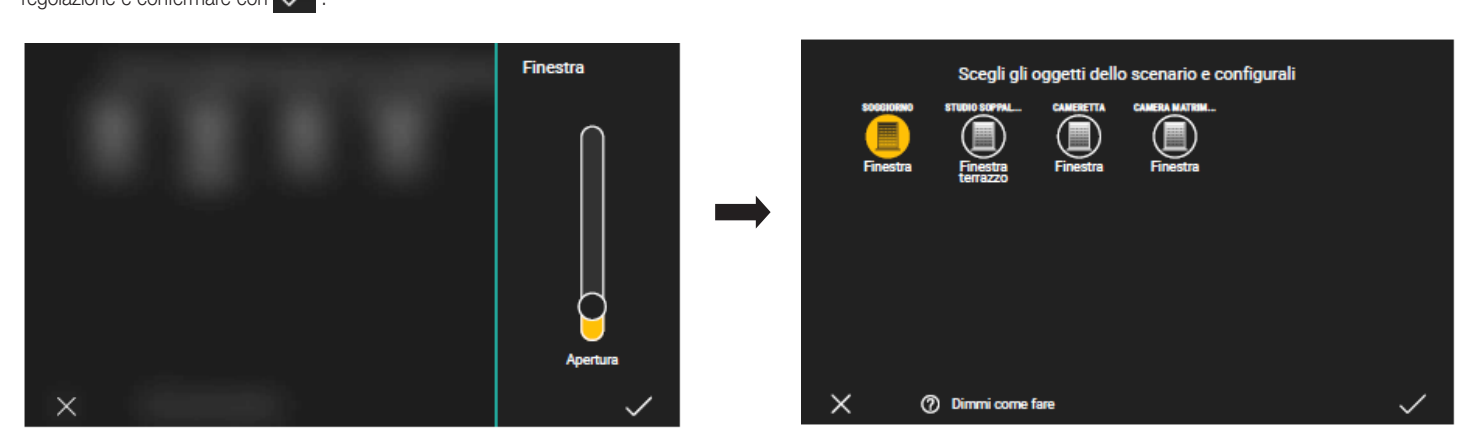

• In questo esempio non si vuole includere altri oggetti e quindi toccare nuovamente  $\sqrt{\ }$  per proseguire.

Viene visualizzata nuovamente la schermata che visualizza tutte le categorie di oggetti con evideziati gli elementi appena configurati. Toccare  $\rightarrow$  per proseguire.

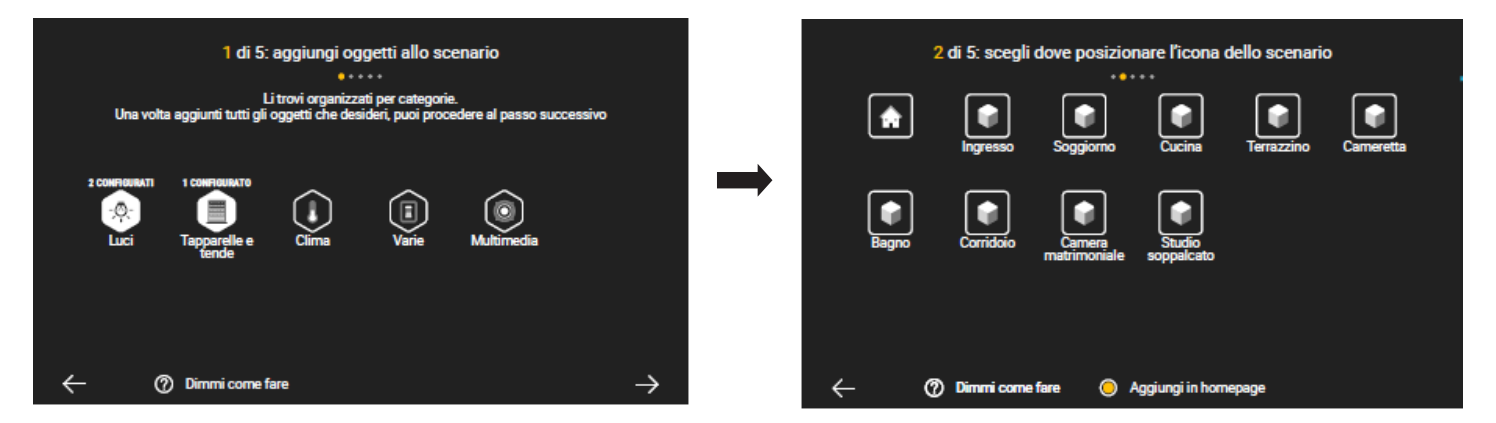

• Selezionare l'ambiente dove si vuole posizionare l'icona dello scenario appena creato e confermare con  $\rightarrow$ ; viene ora richiesto di assegnare il nome allo scenario.

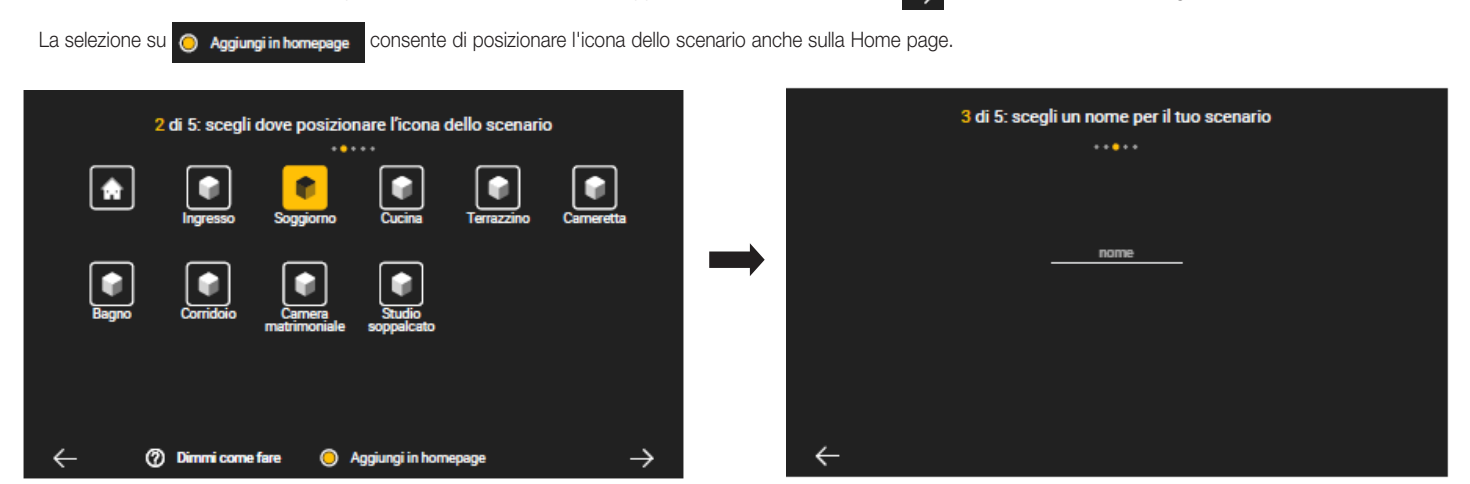

• Inserire il nome dello scenario (in questo esempio "Relax") e confermare; viene quindi visualizzata la schermata di sintesi dello scenario.

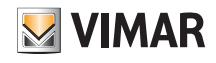

## Creazione degli scenari

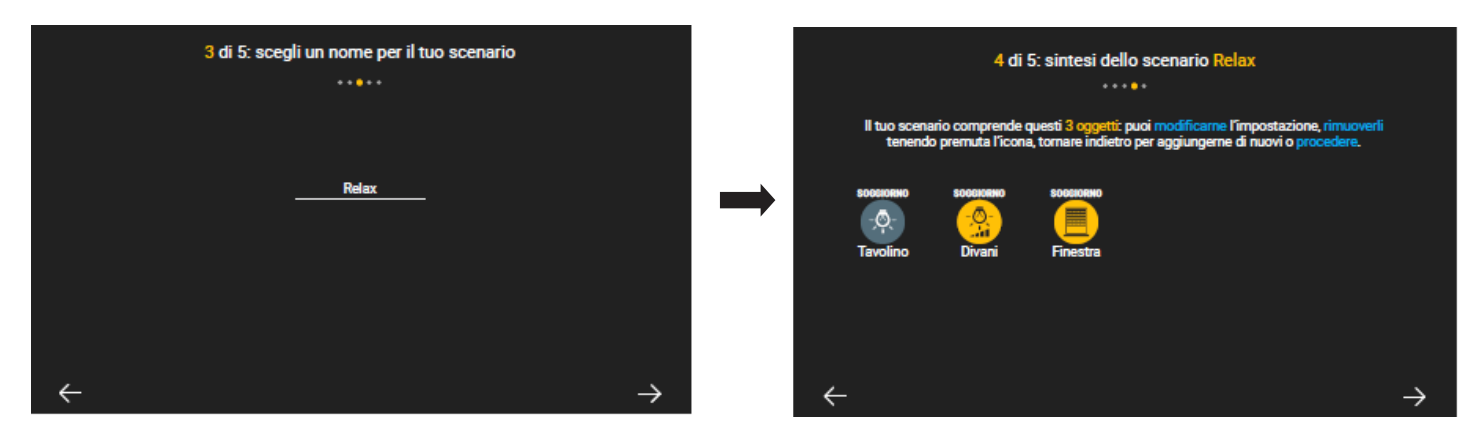

 $\bullet$  Toccare  $\rightarrow$  per proseguire.

Viene ora richiesto se si desidera associare lo scenario al tasto di un comando in modo da essere richiamato anche manualmente; selezionare il tasto desiderato e confermare con  $\sqrt{}$ 

ATTENZIONE: Il tasto che comanda lo scenario deve essere appositamente predisposto dall'Installatore in fase di configurazione del sistema By-me Plus.

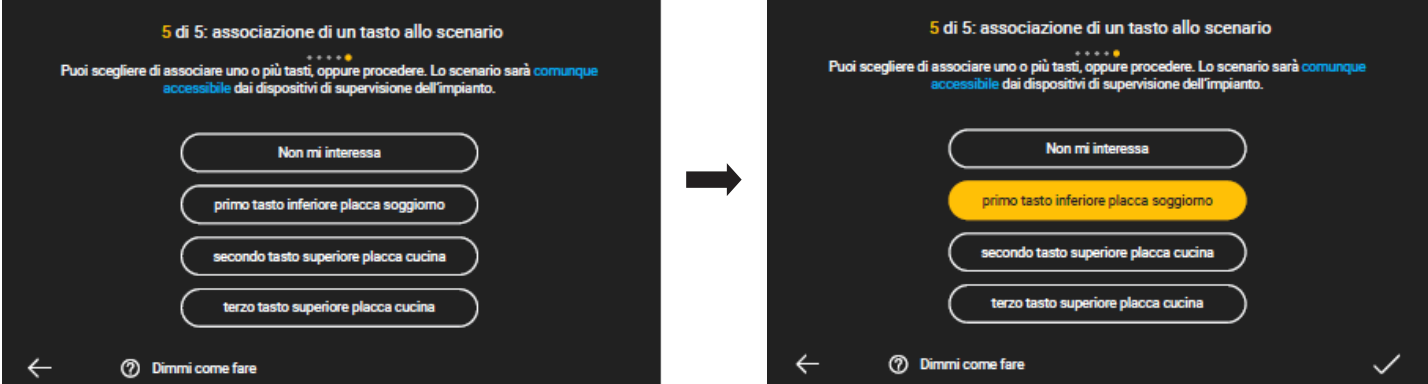

 $\bullet$  Toccare  $\rightarrow$  per proseguire.

La creazione dello scenario "Relax" è quindi conclusa e verrà inserito nella lista visualizzata nella schermata dedicata agli scenari.

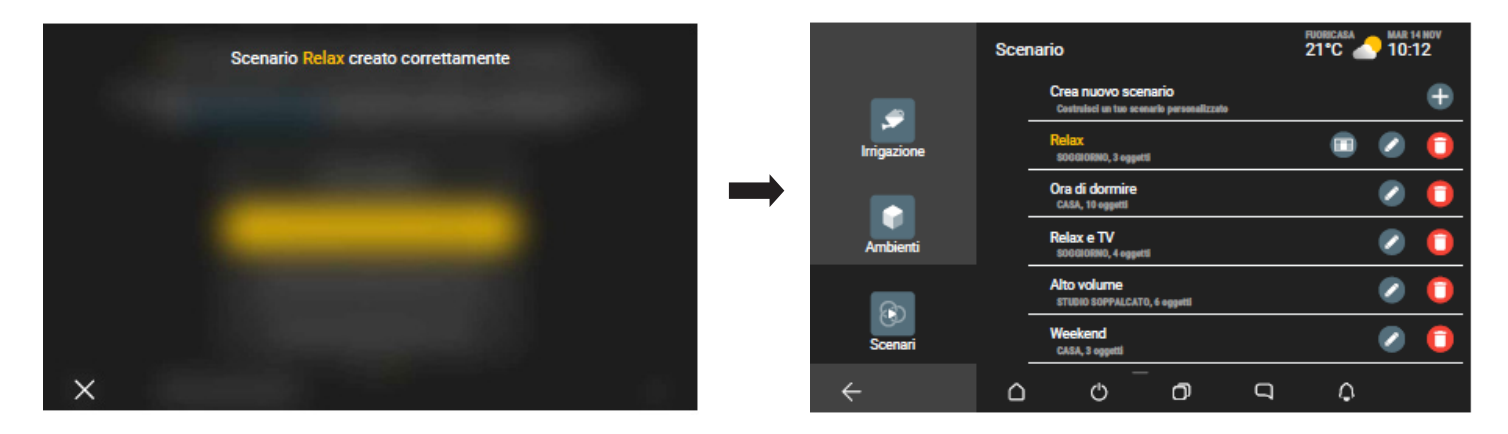

N.B. Nel caso in cui nell'impianto sia presente anche il sistema antintrusione By-alarm Plus (con il relativo gateway associato), verrà proposta anche la possibilità di attivare lo scenario al verificarsi di un determinato evento in una specifica zona o in tutto il sistema.

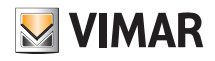

ndo piano, <mark>attiverà</mark>

### Creazione degli scenari

• Ad esempio, selezionare SECONDO PIANO per associare lo scenario appena creato ad un evento che dovesse verificarsi in quella zona.

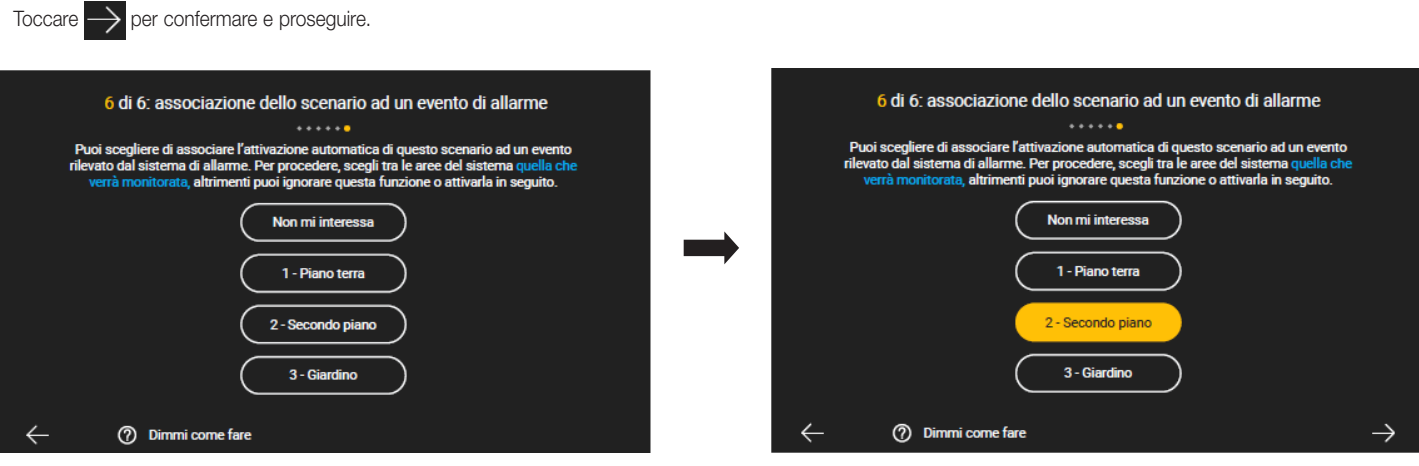

Verrà visualizzata la lista degli eventi che potranno essere associati allo scenario.

Effettuando uno scorrimento verso l'alto si visualizzano tutte le opzioni disponibili.

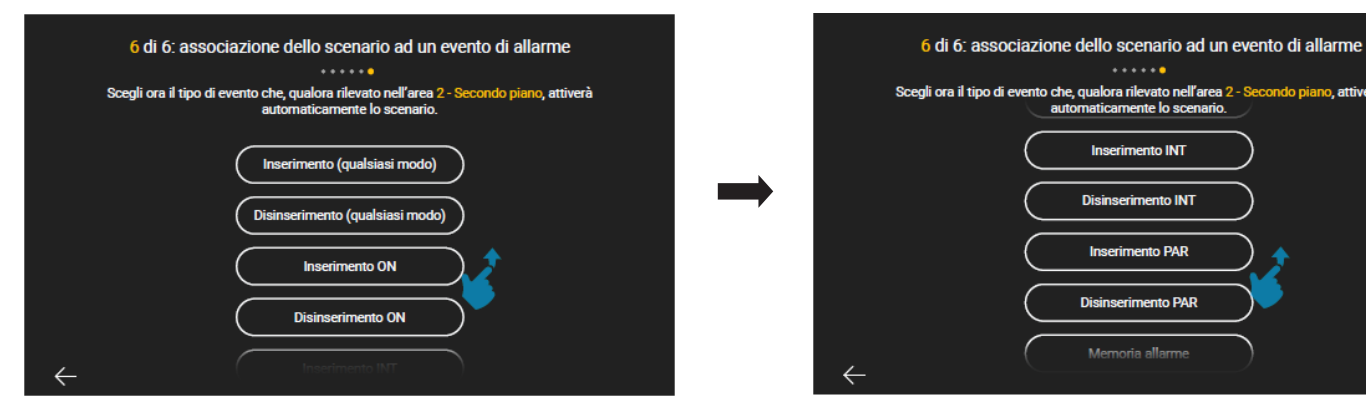

Selezionare, ad esempio, ALLARME; in questo caso lo scenario configurato verrà attivato, oltre che da tasto, anche nel caso in cui si verifichi un allarme nella zona SECONDO PIANO.

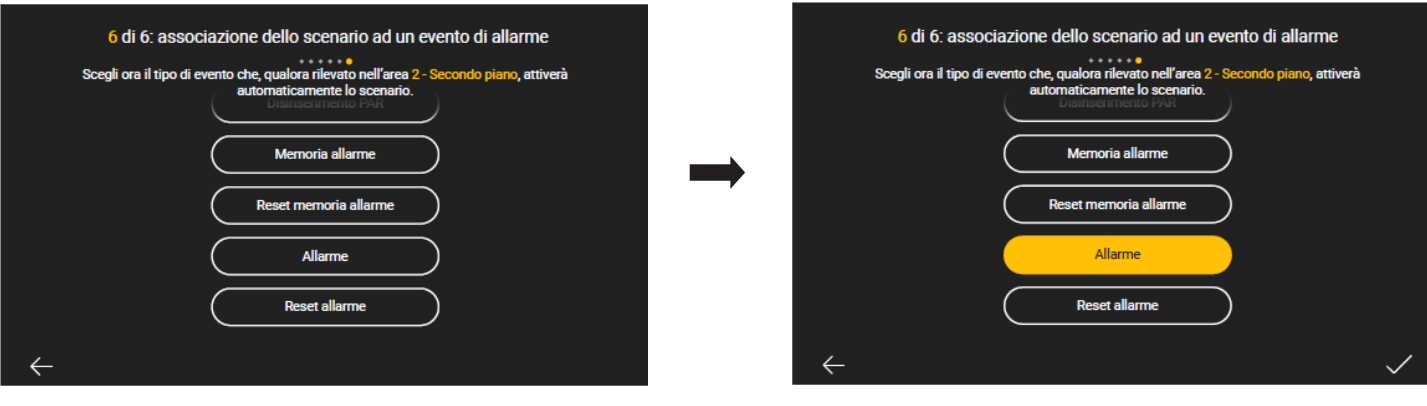

Toccare  $\sim$  per confermare.

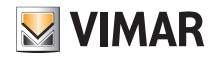

### Creazione degli scenari

Gli scenari possono inoltre essere associati a programmi logici già configurati o ad un evento videocitofonico (ovviamente se è presente l'impianto di videocitofonia).

• Se si vuole associare uno scenario (dopo averlo creato) al programma logico, una volta che verrà proposta la schermata di associazione del tasto, selezionare Non mi interessa fino a visualizzare la schermata di "associazione di un programma allo scenario".

Verrà visualizzata la lista dei programmi configurati e si sceglierà quello al quale associare lo scenario; ad esempio:

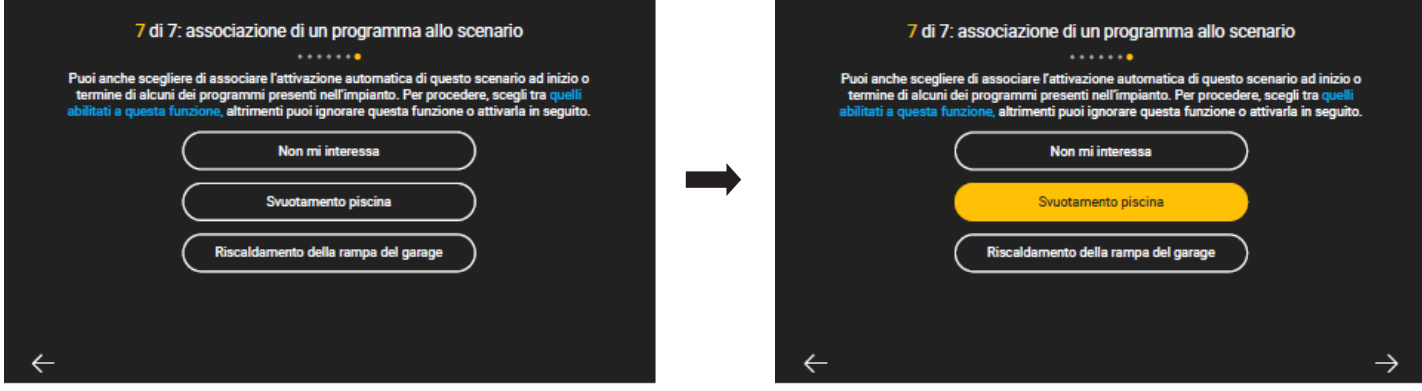

In questo caso lo scenario verrà attivato al termine del programma "Svuotamento piscina"; toccare  $\swarrow$  per confermare.

• Se si vuole associare uno scenario (dopo averlo creato) ad un evento videocitofonico, una volta che verrà proposta la schermata di associazione del tasto, selezionare Non mi interessa ifino a visualizzare la schermata di "associazione di evento videocitofonico allo scenario".

Selezionare quindi il tipo di evento e poi confermare la scelta; ad esempio:

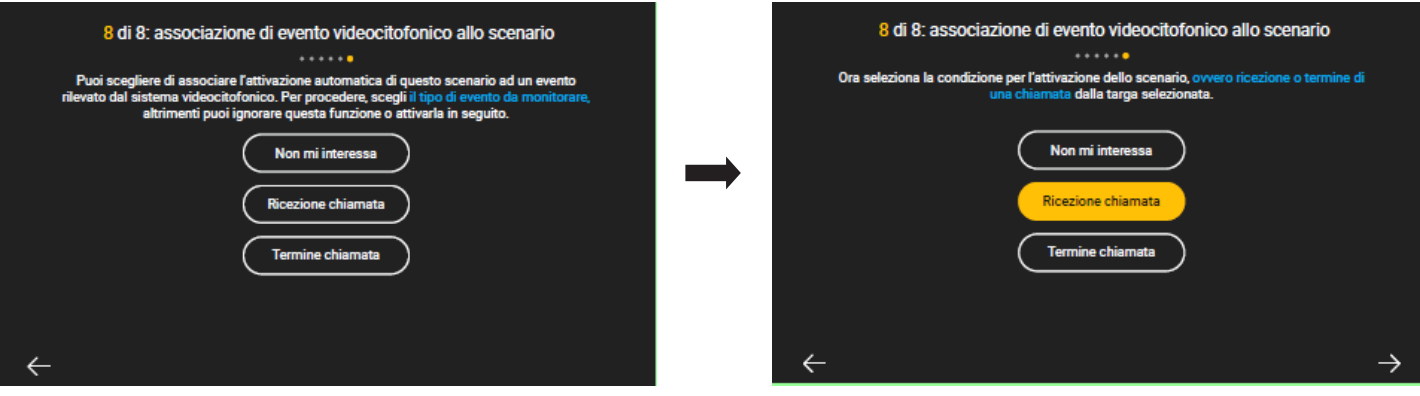

In questo caso lo scenario verrà attivato quando si riceverà una chiamata videocitofonica.

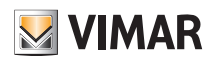

### Personalizzazione degli sfondi

### 7. Personalizzazione degli sfondi

Il Touch screen consente di personalizzare:

- lo sfondo di ogni ambiente dell'impianto inserendo un'immagine a piacere oppure la foto dell'ambiente stesso sul quale potrà collocare le icone relative alle funzioni ad esso associate;
- lo sfondo delle schermate "Home", Gestisci", "Esplora" e "Personalizza" inserendo un'immagine a piacere.

Il caricamento delle immagini avviene mediante scheda Micro SDHC e tale caricamento dovrà essere effettuato su ogni singolo multimedia video touch screen. ATTENZIONE: Le immagini dovranno essere in formato JPEG o PNG ed avere un peso massimo di 2 MB; si consiglia inoltre di utilizzare immagini aventi dimensione minima 1200x800 px.

#### 11.1 Sfondo degli ambienti

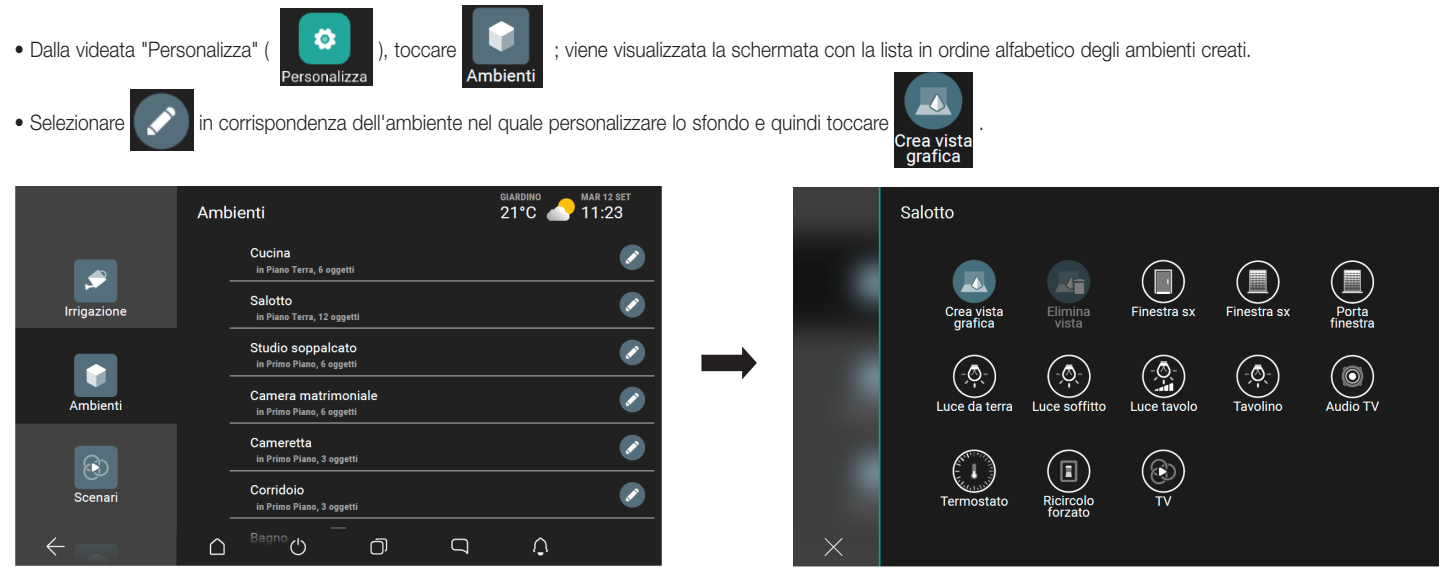

• Dalla schermata che contiene la lista delle immagini precedentemente salvate sul dispositivo mobile, selezionare quella desiderata e poi posizionarla in modo che sia centrata nel display.

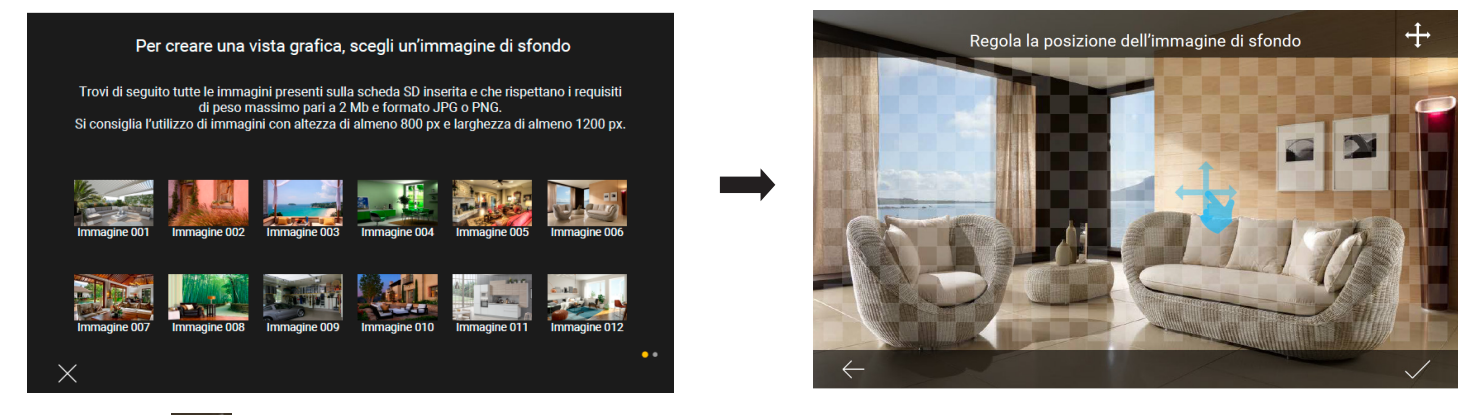

- Confermare con
- Si procede ora con l'inserimento delle icone che rappresentano le funzioni dell'ambiente; dalla lista selezionare quelle desiderate (dopo la selezione diventeranno di colore bianco) e confermare con

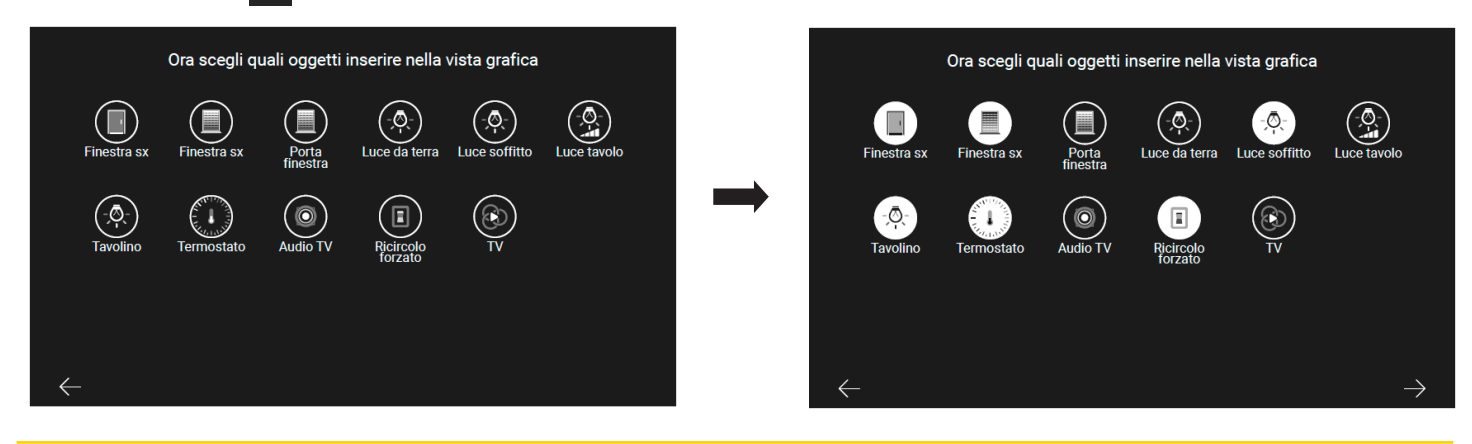

11.2 Sfondo del Touch screen

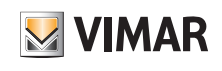

## Personalizzazione degli sfondi

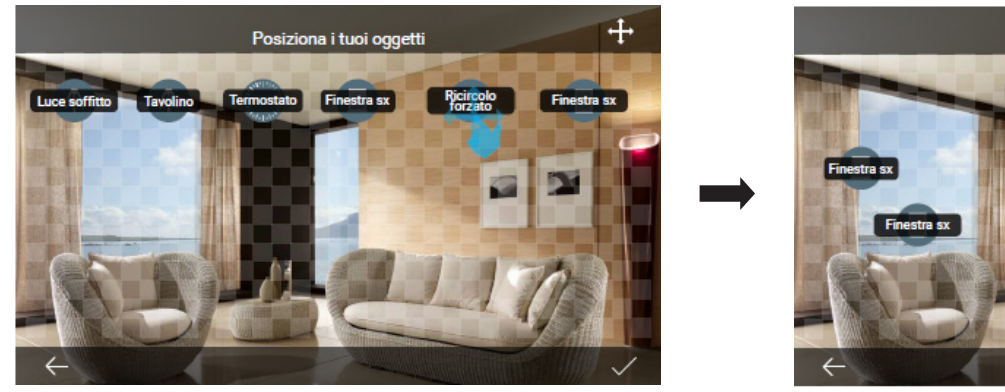

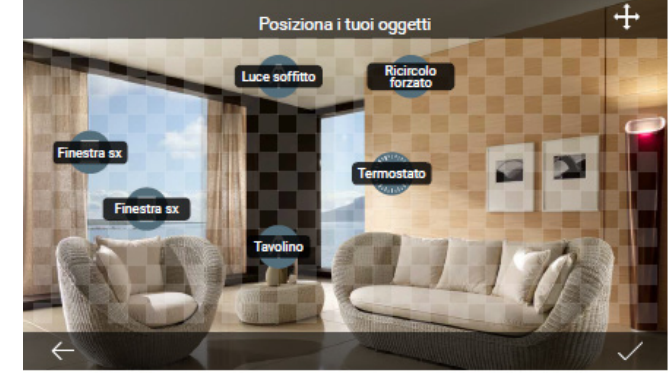

• Gli icone verranno ora visualizzate nello sfondo inserito; posizionarle nei punti desiderati e confermare infine con  $\blacktriangledown$ 

Ogni funzione dell'ambiente verrà quindi gestita selezionando la rispettiva icona all'interno dell'ambiente.

#### • Dalla videata "Personalizza" ( ), toccare ; viene visualizzata la schermata con la lista delle immagini salvate. GIARDINO MAR 14 NO Opzioni  $\pmb{\Phi}_{\alpha}$  $\Box$  $\blacksquare$  $\bigcap$ Info sul  $1$  og aram  $\boxed{2}$ Gestion  $\mathbb{C}$  $\triangle$  $\circlearrowleft$ **O**  $\Box$  $\mathbb{O}$

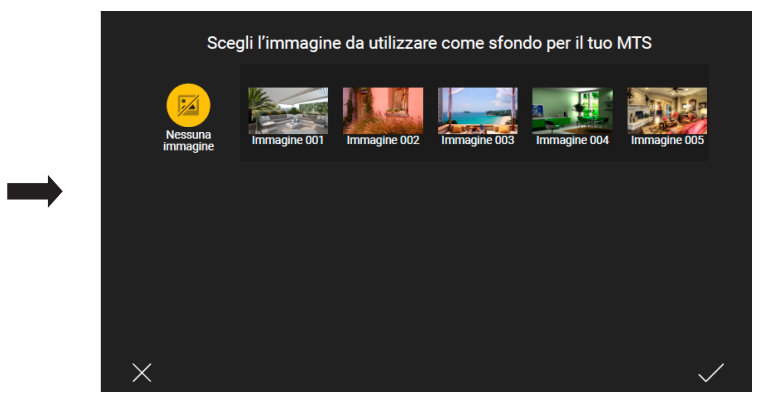

• Selezionare l'immagine desiderata; verrà visualizzata un'anteprima sulla quale regolare l'opacità.

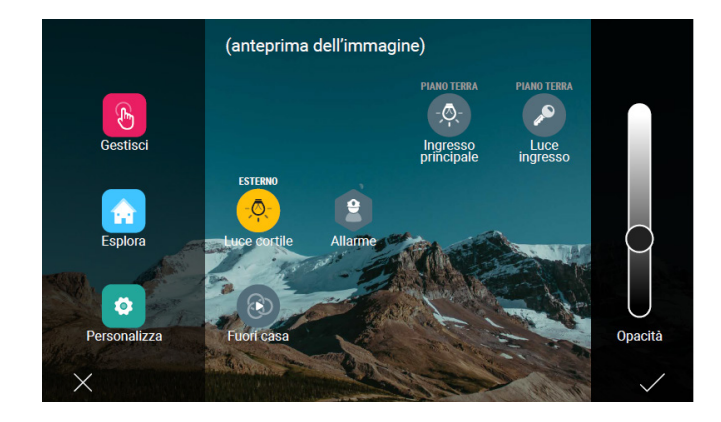

 $\bullet$  Confermare infine con  $\blacktriangledown$ 

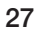

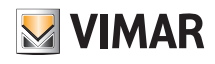

### Integrazione delle telecamere

### 8. Integrazione delle telecamere

L'Amministratore può integrare nell'impianto telecamere digitali e di impostarne i relativi parametri, solo se esse consentono l'integrazione e sono raggiungibili mediante stringa RTSP (verificare la disponibilità della stringa RTSP nel foglio istruzione di ciascuna telecamera).

Per una performance ottimale si raccomandano le seguenti impostazioni del flusso video:

- codec H264 profilo main
- risoluzione 720p (1280x720)
- 10 fps

L'Amministratore potrà quindi aggiungerne di nuove, impostare dettagli e tempi della sequenza automatica di visualizzazione (in caso di più telecamere vengono visualizzate ciclicamente le immagini trasmesse da ognuna di esse), eliminarle o modificare le opzioni associate.

Le telecamere analogiche vengono invece acquisite dal sistema di videocitofonia non possono essere eliminate o rinominate.

La procedura è la seguente:

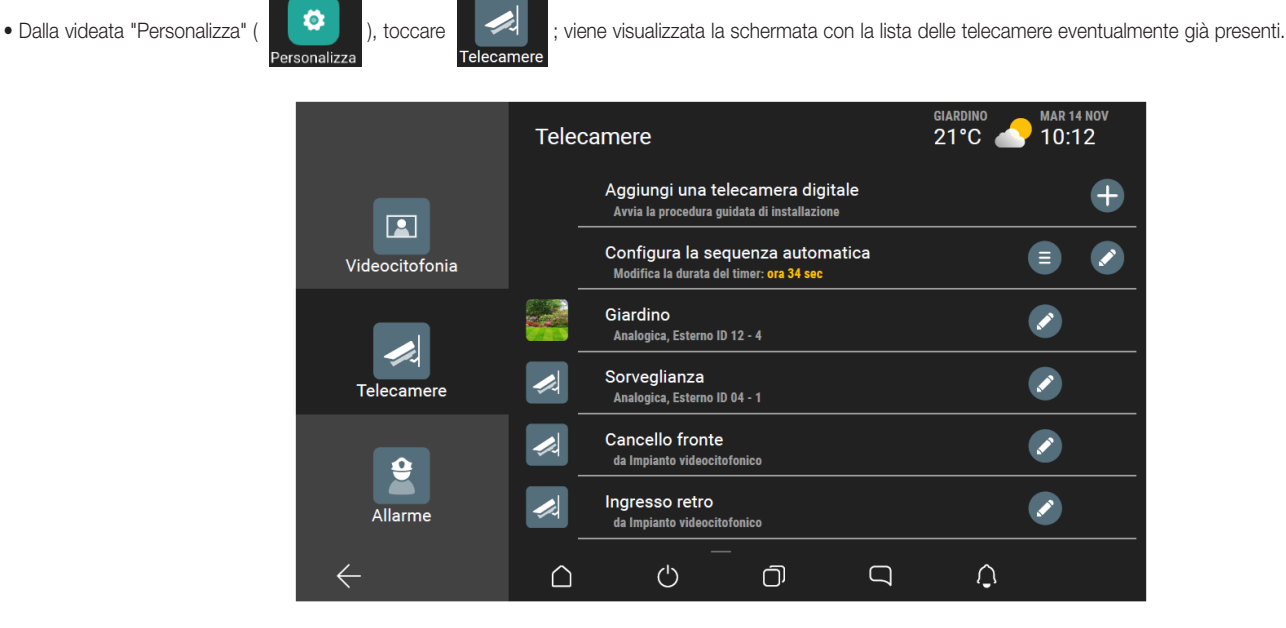

• Toccare **per aggiungere una nuova telecamera**; viene visualizzata la schermata per l'inserimento dei dati identificativi.

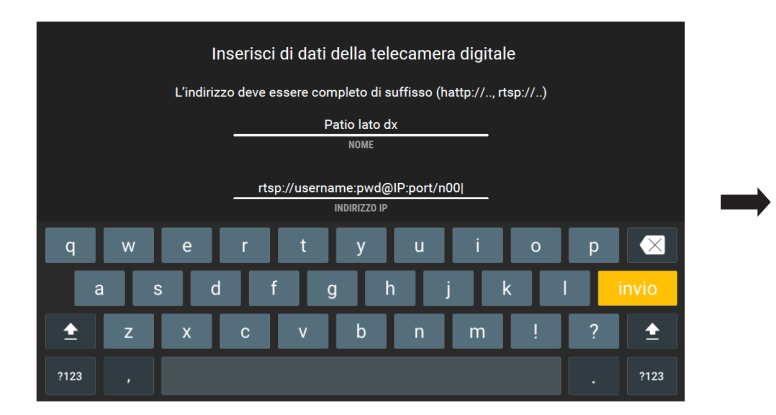

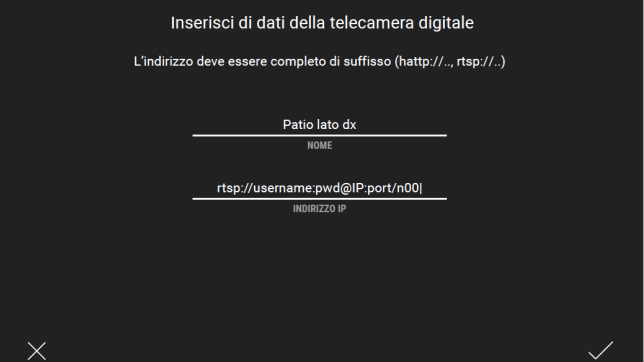

ATTENZIONE: Per richiamare gli streaming degli NVR/DVR e quelli delle telecamere IP, gli indirizzi vanno inseriti come segue:

■ NVR/DVR: rtsp://user:password@192.168.1.200:554/chID=N&streamType=St&linkType=tcp

Al posto di user:password inserire user e password, al posto di N inserire il numero canale e al posto di St inserire main per streaming primario oppure sub per streaming secondario.

- Telecamera con password: rtsp://user:password@192.168.1.200:554/profilex Al posto di user:password inserire user e password e al posto di x inserire lo streaming richiesto.
- Telecamera senza password: rtsp://192.168.1.200:554/profilex Al posto di x inserire lo streaming richiesto.

N.B.  $x = 1,2,3,...n$  a seconda delle caratteristiche della telecamera.

• Una volta inseriti i dati confermare con

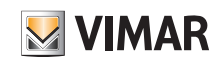

## Integrazione delle telecamere

Verrà infine richiesto di selezionare l'ambiente al quale associare la telecamera.

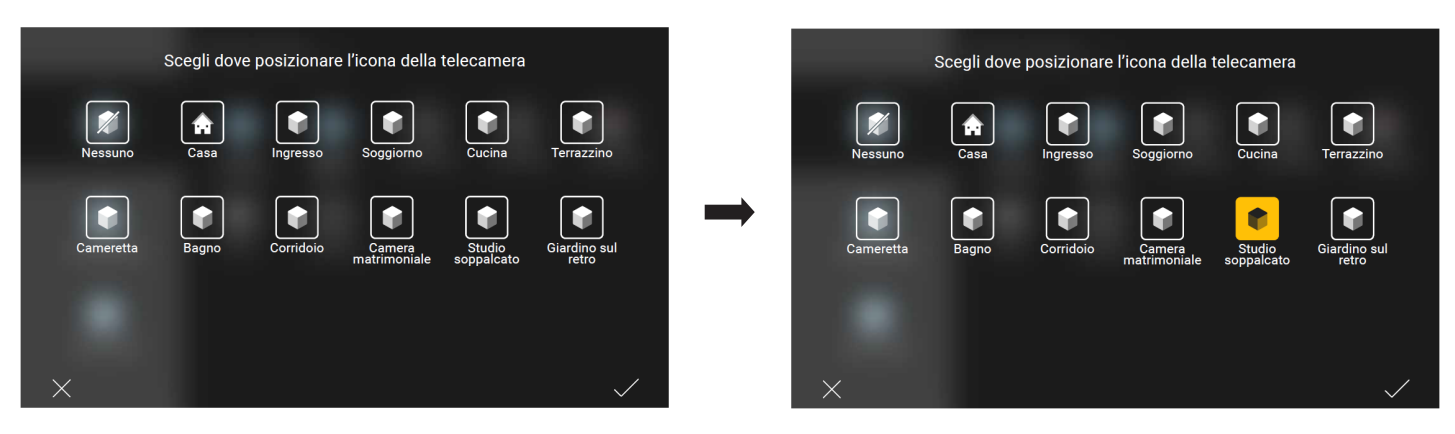

• Toccare l'ambiente desiderato (l'icona diventerà gialla) e confermare con . La telecamera sarà ora visibile nella lista di quelle configurate.

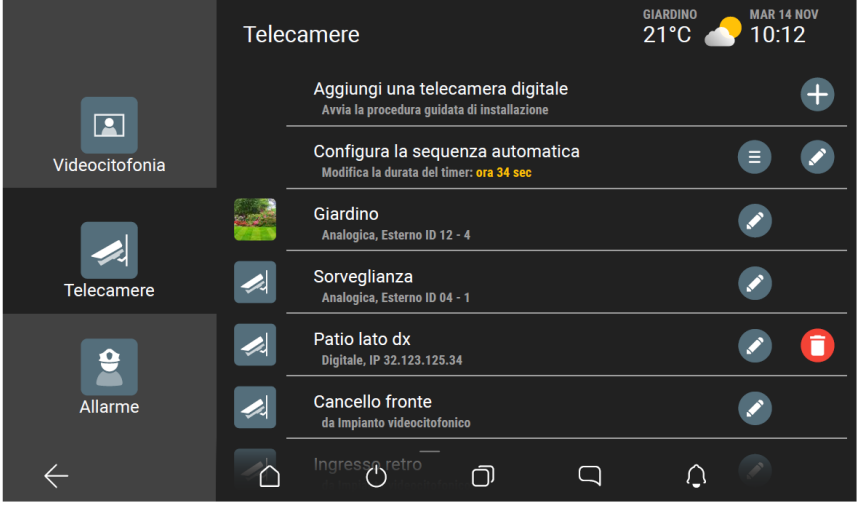

#### 8.1 Configurazione della sequenza di visualizzazione.

Attraverso questo menù si crea la sequenza delle telecamere di cui mostrare le immagini impostando anche il tempo di visualizzazione.

- Dalla videata "Telecamere" ( ), selezionare in corrispondenza di "Configura la sequenza automatica"; viene visualizzata la schermata con le telecamere configurate.
	- Selezionare  $\blacktriangledown$  in corrispondenza della telecamera da includere nella sequenza (l'icona diventrà gialla  $\blacktriangledown$ ).

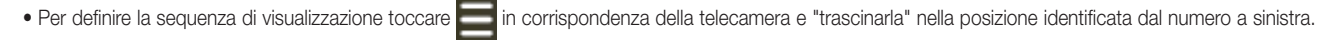

Nell'esempio che segue, la telecamera "Cancello fronte" viene inserita dalla posizione 4 alla posizione 2 della sequenza.

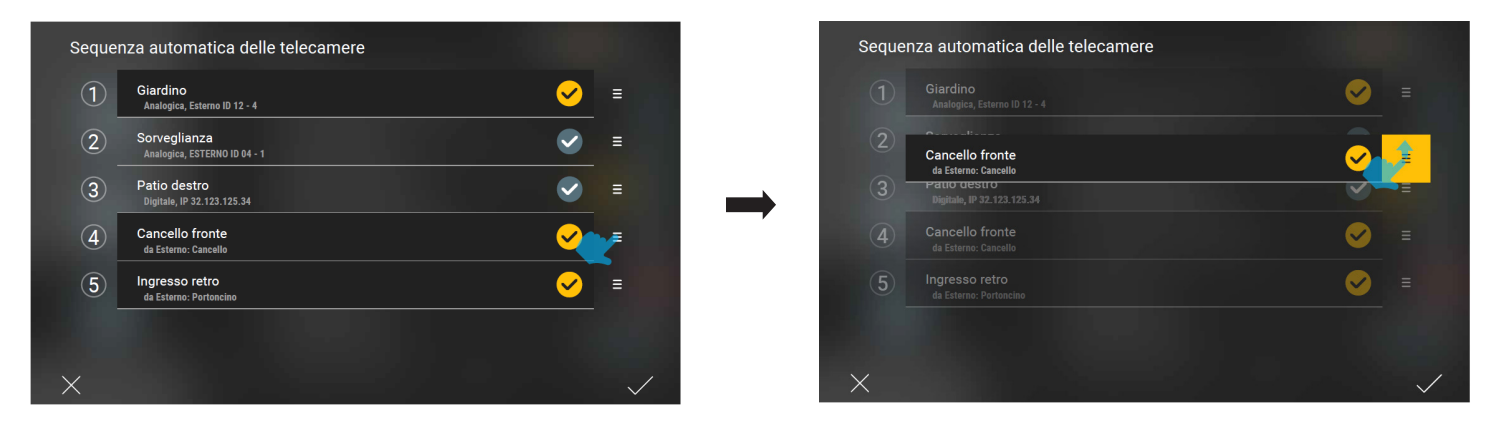

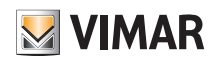

### Integrazione delle telecamere

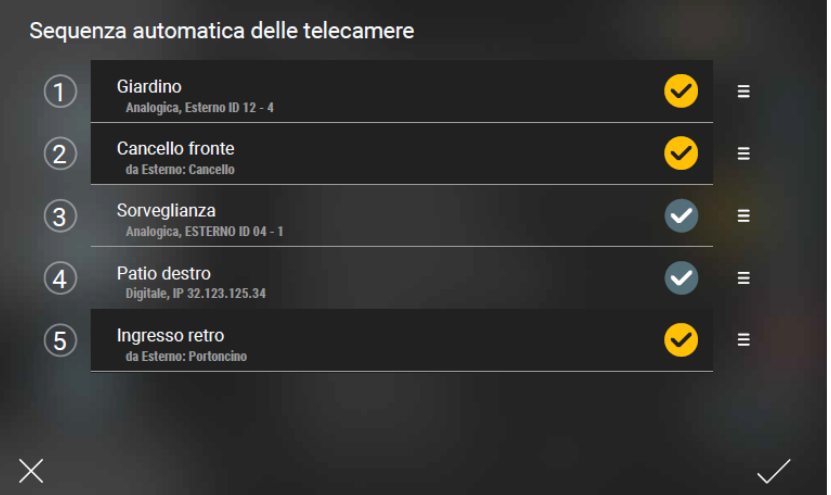

#### $\bullet$  Toccare  $\blacktriangleright$  per confermare.

• Selezionare in corrispondenza di "Configura la sequenza automatica".

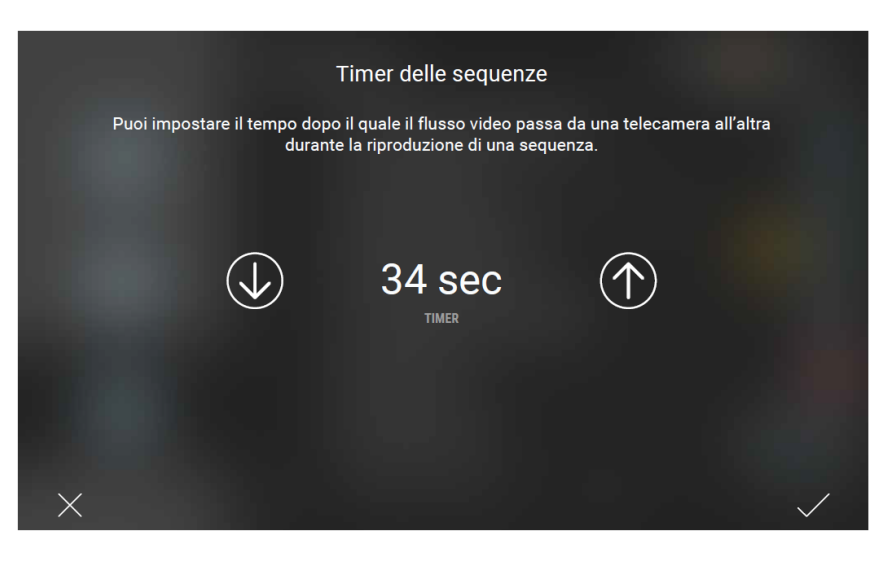

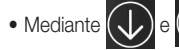

• Mediante  $\circledR$  e  $\circledR$  impostare il tempo di visualizzazione (valore minimo 10 s, valore massimo 60 s) e confermare con  $\checkmark$ 

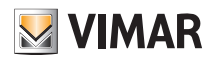

### Integrazione con lampade Philips Hue

## 9. Integrazione con lampade Philips Hue

Se nell'impianto sono presenti le lampade Philips Hue, affinché possano essere gestite con il Touch screen, è necessario che l'Amministratore associ il Bridge Hue (interfaccia che consente la gestione integrata delle lampade) e le lampade da esso gestite collocandole negli ambienti desiderati e assegnando loro un nome.

La procedura è la seguente:

1. Dalla videata "Personalizza" - "Integrazioni" - "Philips Hue" - "Bridge Hue" associare il dispositivo Bridge Philps Hue.

- 2. Mediante l'opzione "Lampade Hue" assegnare un nome ad ognuna delle lampade e collocarla nell'ambiente desiderato; in questo modo la lampada viene associata all'impianto.
	- Quando si associa una nuova lampada si può scegliere:
	- se associarla come singola (indipendente);
	- se aggiungerla ad un'altra lampada già configurata e creare quindi un gruppo;
	- se aggiungerla a un gruppo già esistente.

#### 9.1 Esempio di integrazione lampada Philips Hue

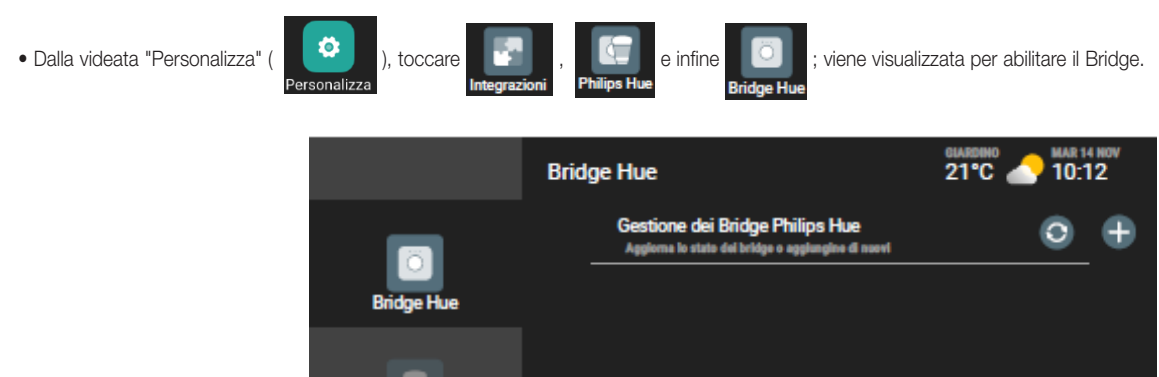

• Toccare **in Fran**; verrà proposta la lista dei Bridge disponibili nella rete che possono essere associati (in questo esempio si andrà ad associare il 0023ea).

 $\circ$ 

σ

 $\Box$ 

Ω

Selezionare  $\begin{pmatrix} 0 & 0 & 0 & 0 \\ 0 & 0 & 0 & 0 \\ 0 & 0 & 0 & 0 \end{pmatrix}$ , premere il tasto presente sul fronte del Brigde e confermare con  $\checkmark$ 

 $\triangle$ 

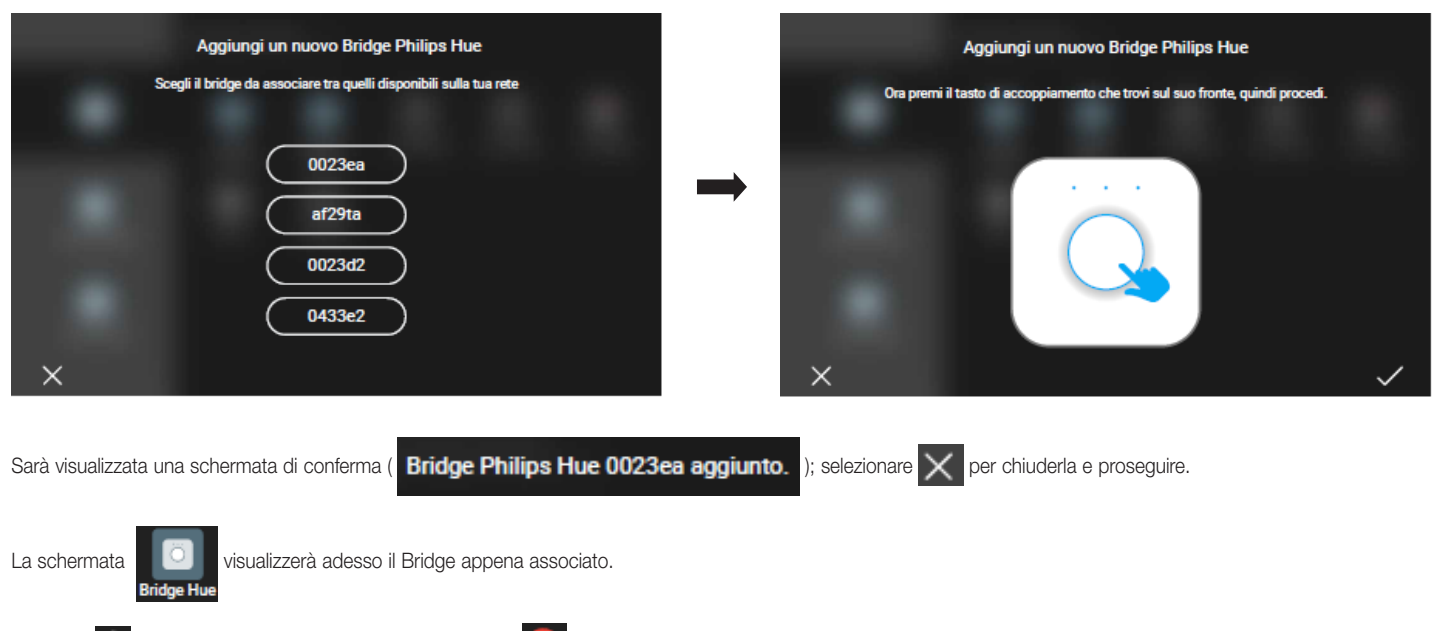

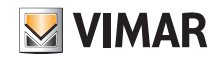

## Integrazione con lampade Philips Hue

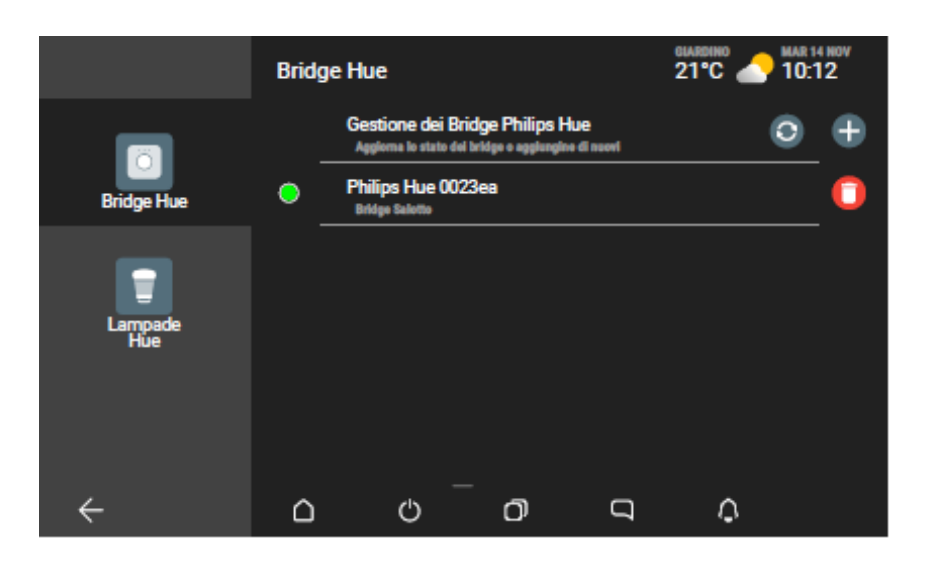

• Selezionare **de la steam standard in standard associate** al Bridge (mediante procedura specifica del fornitore) e le rispettive icone che ne identificano la tipologia.

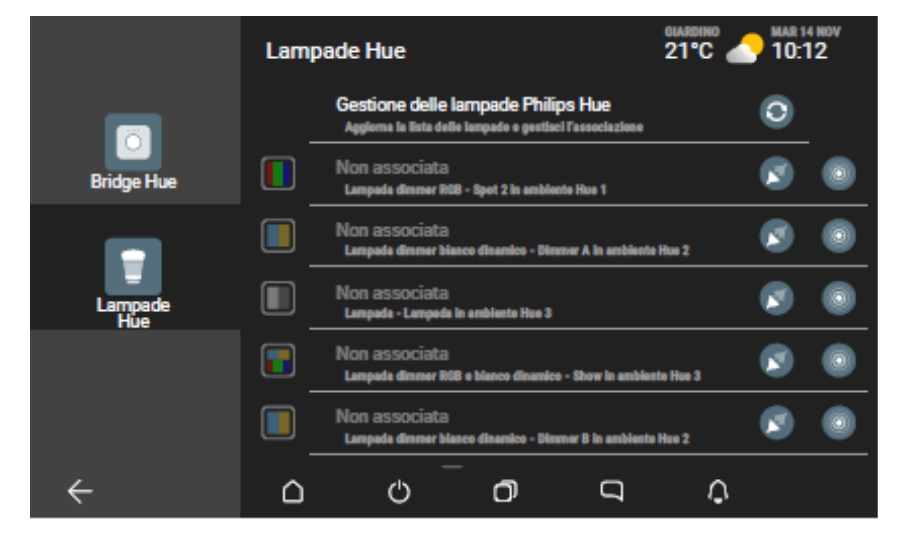

Con  $\boxed{\bigcirc}$  è possibile aggiornare la lista delle lampade e del loro stato.

Selezionando si accenderà la lampada corrispondente in modo che possa essere identificata (l'icona la lampeggerà con colore giallo).

• Selezionare in corrispondenza della lampada che si desidera integrare nell'impianto; assegnarle un nome e collocarla nell'ambiente desiderato.

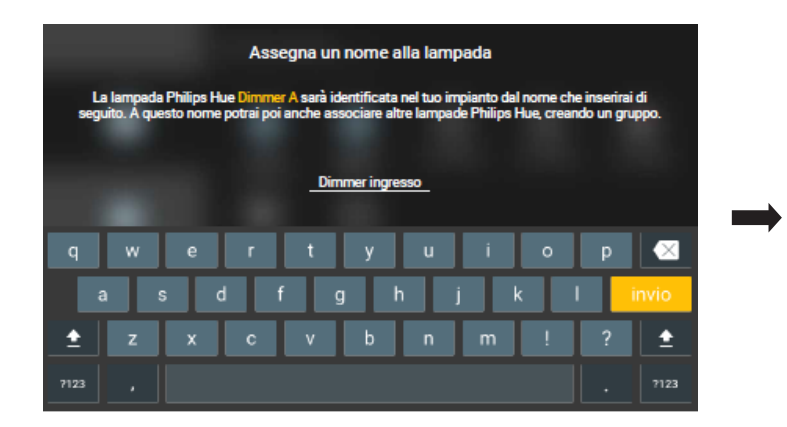

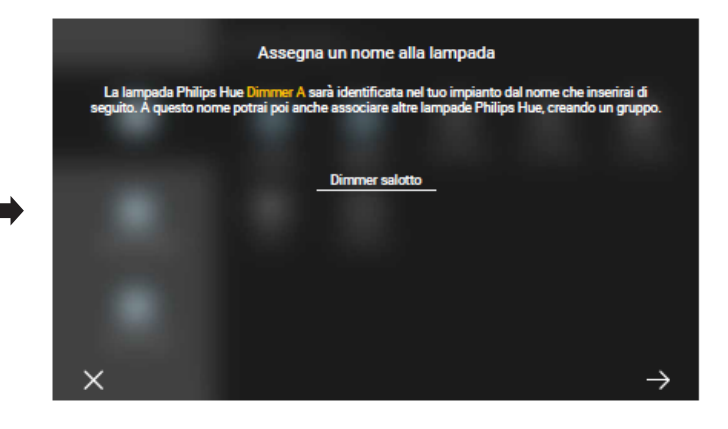

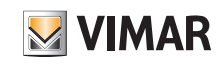

## Integrazione con lampade Philips Hue

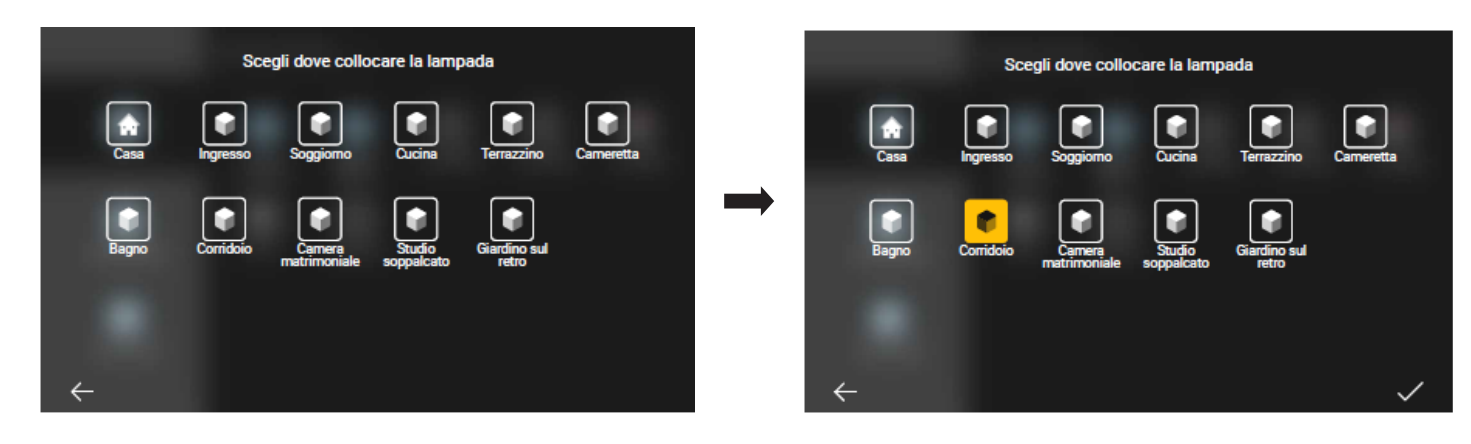

Confermare con v ; la lampada è ora associata all'impianto e sarà visualizzata come segue:

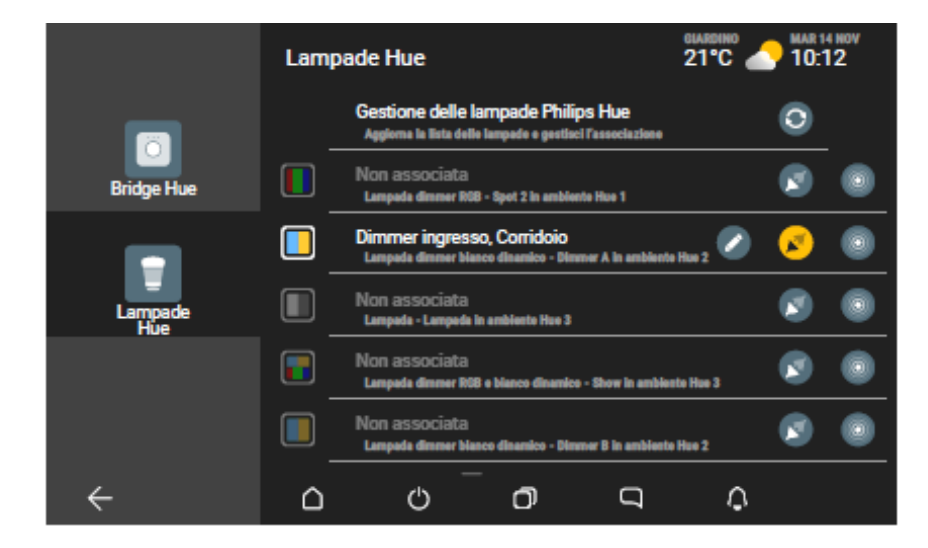

Mediante si potranno eventualmente modificare sia il nome che l'ambiente nel quale è stata collocata la lampada.

• La procedura va ripetuta per tutte le lampade da associare all'impianto.

Quando si andranno ad associare le lampade successive sarà necessario scegliere se associarle come lampade singole oppure aggiungerle ad un gruppo (applicazione) esistente.

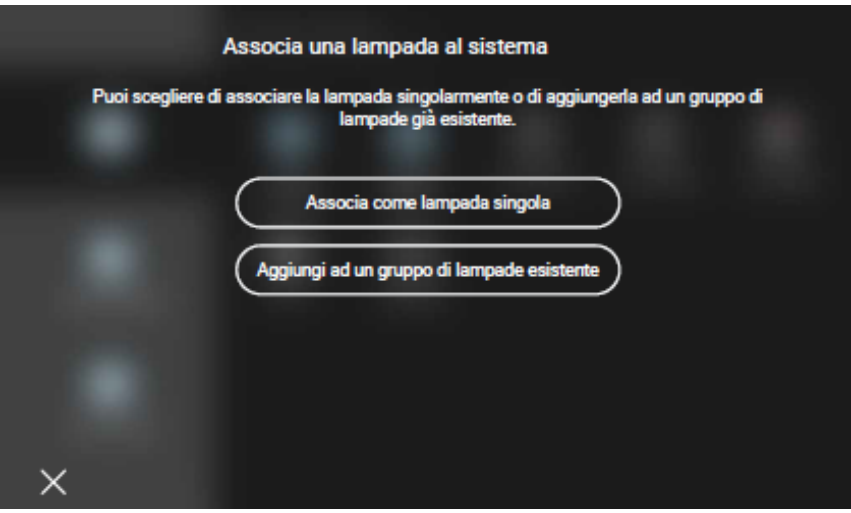

In caso di associazione come lampada singola la procedura sarà analoga a quella utilizzata per la prima lampada associata.

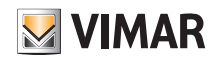

### Integrazione con lampade Philips Hue

Nel caso invece di associazione ad un gruppo selezionare quello desiderato:

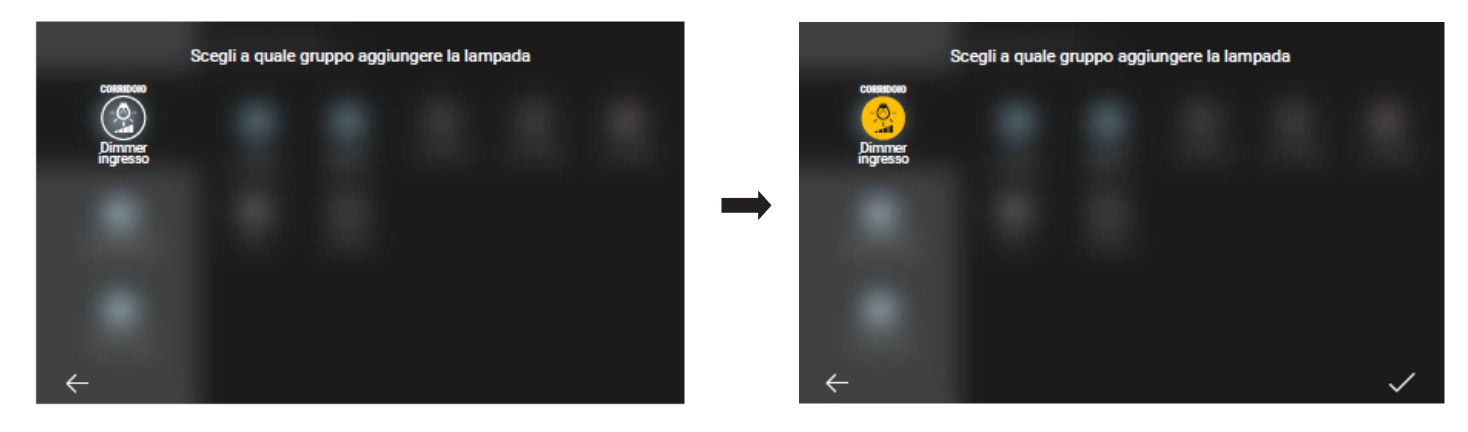

Confermare con via lampada è ora associata al gruppo dell'impianto e sarà visualizzata come segue:

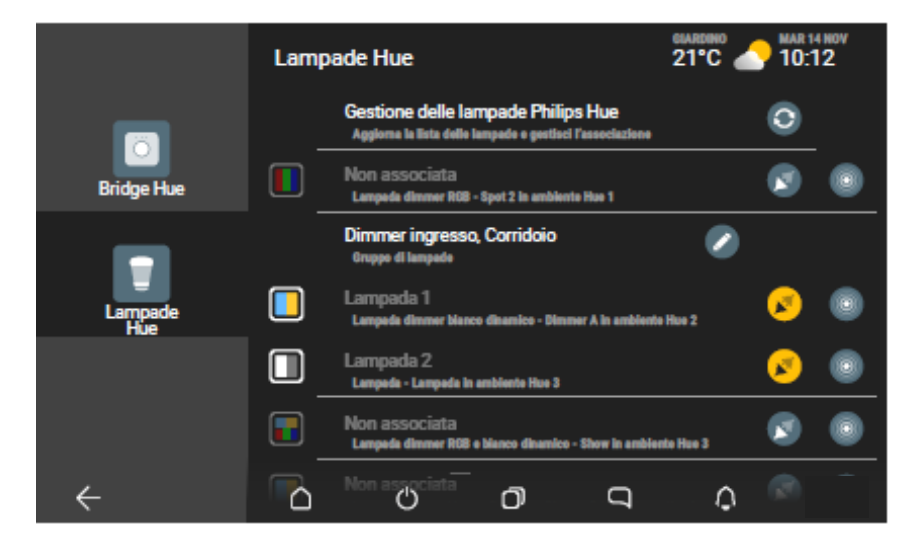

In questo caso, mediante , si potranno eventualmente modificare sia il nome del gruppo che l'ambiente nel quale esso è collocato.

N.B. Selezionando **in momo che diventi si rimuove la lampada dall'impianto e quindi non sarà più gestibile; essa sarà comunque sempre visulizzata nella** lista e potrà successivamente essere riassociata (aggregadola ad un altro gruppo o facendola diventare singola).

Al termine delle associzioni le lampade Philps Hue saranno gestite attraverso il Touch screen in modo analogo a tutti gli altri elementi dell'impianto. Ad esempio:

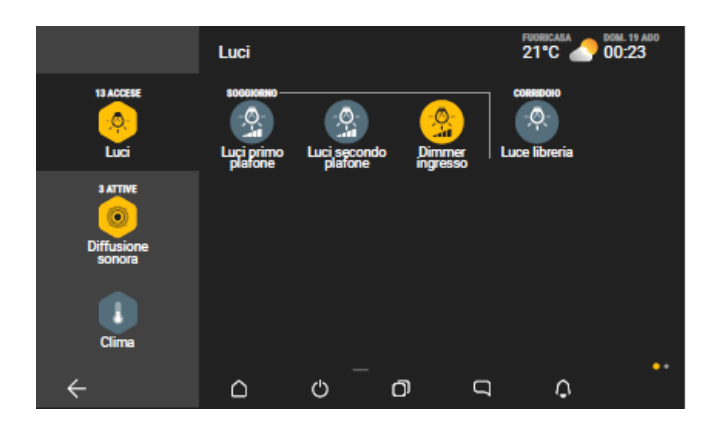

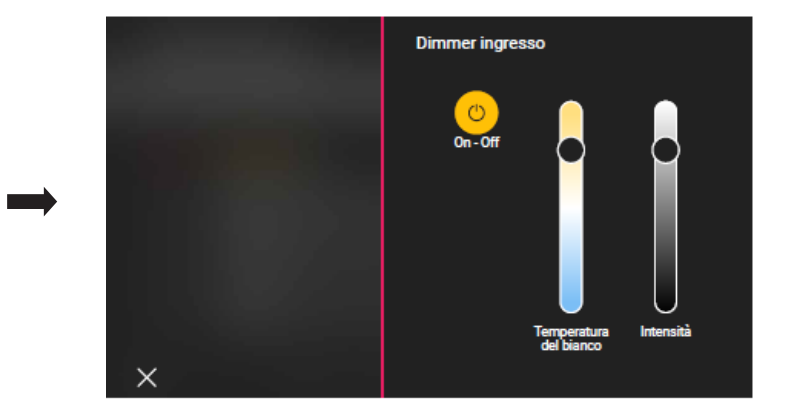

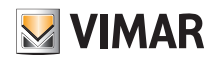

### Stazione meteo

### 10. Stazione meteo

Se nell'impianto sono presenti una o più stazioni meteo il Touch screen consentirà di visualizzare i valori di temperatura, velocità del vento e luminosità da essere rilevate. Sarà inoltre indicata lo stato meterologico corrente.

L'accesso alla stazione meteo può avvenire selezionando quella eventualmente in evidenza in alto a destra oppure mediante il menù di gestione.

#### 10.1 Stazione meteo "in evidenza".

Toccare in corrispondenza di "Giardino"; verranno visualizzati tutti i dati rilevati.

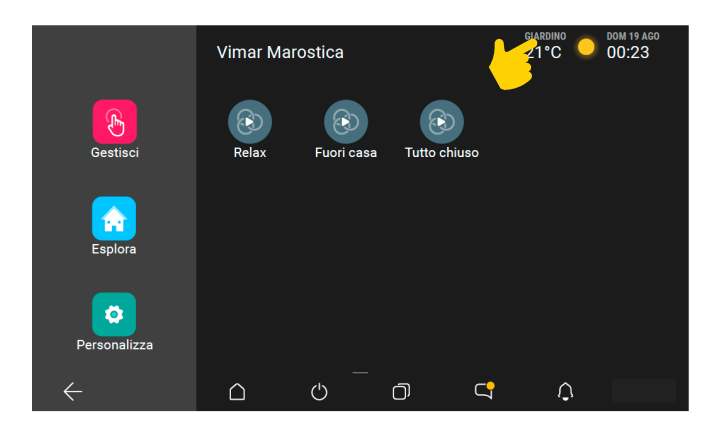

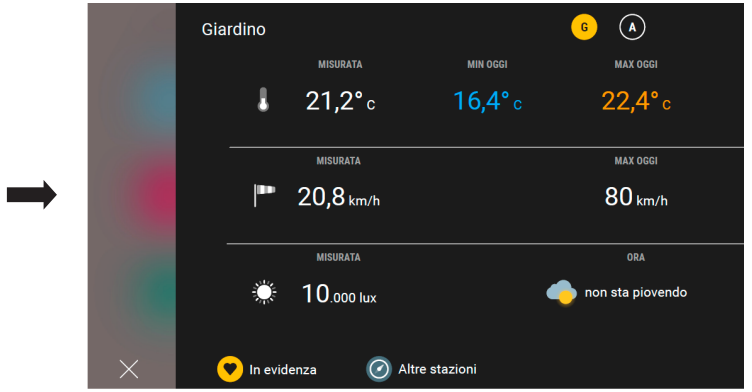

Per visualizzare i dati delle altre stazioni meteo selezionare "Altre stazioni"  $\bigodot$ e scegliere quella desiderata.

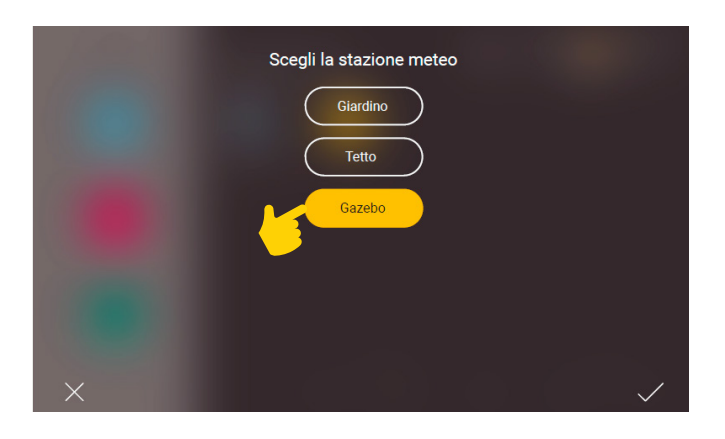

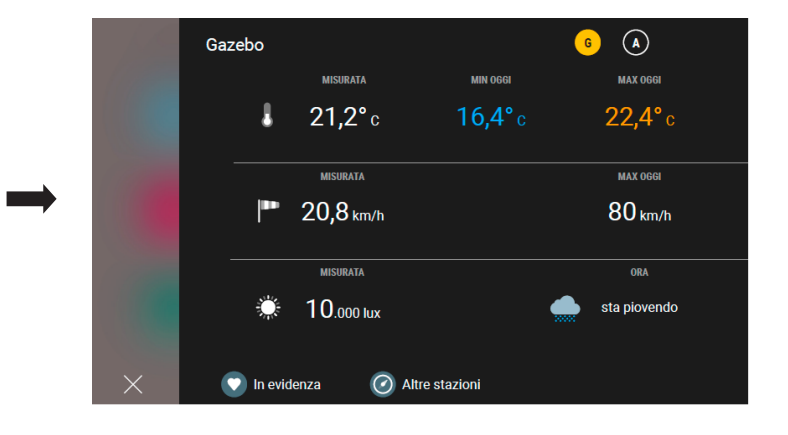

Nel caso in cui si volesse mettere in posizione di evidenza la stazione meteo "Gazebo" al posto di quella "Giardino" selezionare (colorenterà si colore giallo).

Selezionando **(A)** si visualizzano i valori di massimo e minimo assoluti rispetto a tutti i dati registrati a partire dall'ultimo reset.

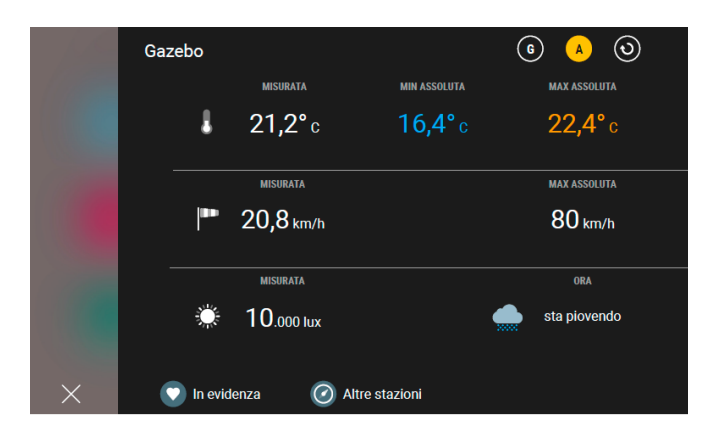

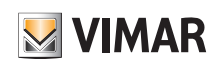

## Stazione meteo

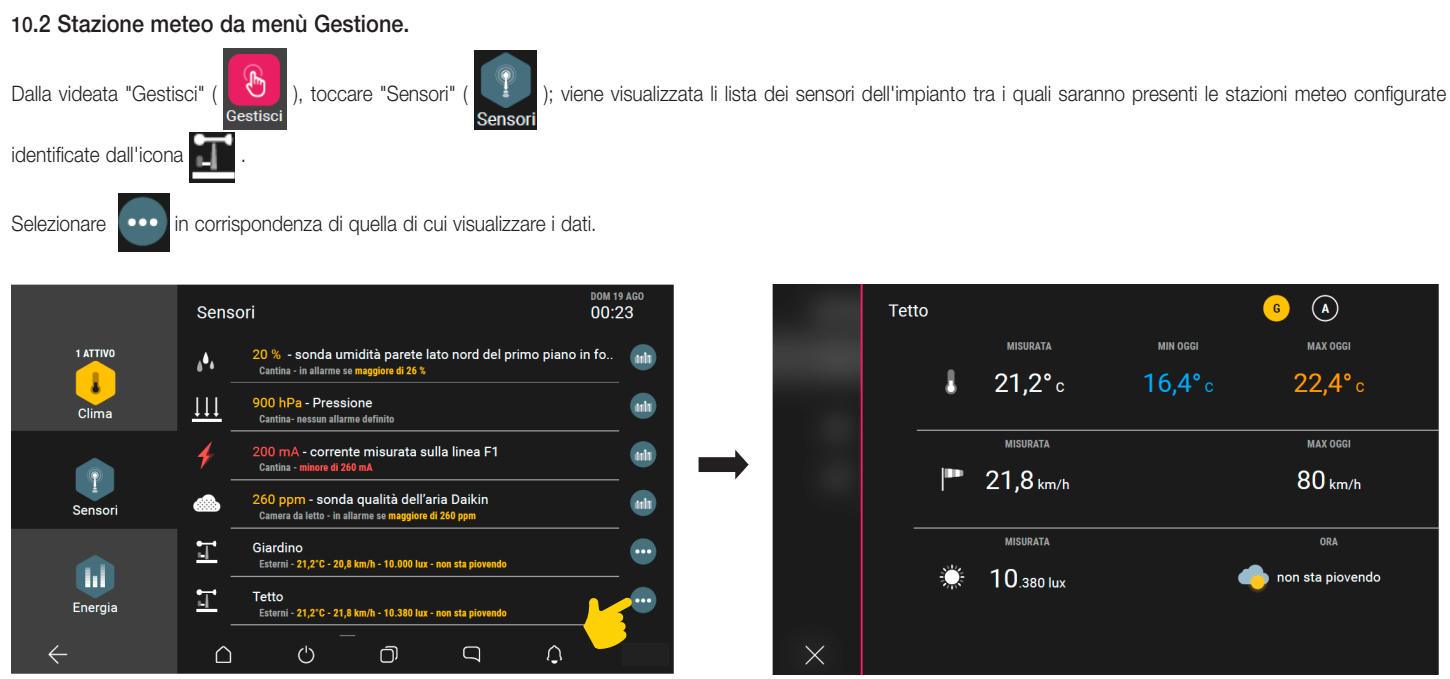

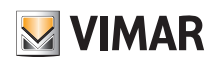

### **Webview**

### 11. Webview

La Webview è la visualizzazione di una pagina web che può essere utilizzata per controllare un sistema di terzi presente ed accessibile nella stessa rete locale del sistema Vimar per motivi legati alla fluidità ed alla sicurezza di utilizzo dei contenuti.

Grazie a questa visualizzazione, disponibile mediante lo scaricamento di un pacchetto di installazione sui Touch screen connessi ad internet, è possibile interagire sulle pagine web di terze parti.

*Nota: La piena fruibilità della pagina web dipende dai contenuti presenti nella pagina erogata dal sistema di terzi (sia esso un webserver od una pagina web) e dalla loro risoluzione in abbinamento con il display del Touch screen sul quale cui viene abilitata la webview; la visualizzazione può infatti essere abilitata su tutti i touch screen IP e pertanto*  è potenzialmente fruibile per i display da 4.3" a 10". La corretta visualizzazione va quindi preventivamente testata e valutata per ogni singolo caso dall'utente/installatore che *configura per la prima volta la webview, sollevando Vimar da qualsiasi malfunzionamento si possa verificar*e.

Esistono inoltre alcune limitazioni sulla tecnologia utilizzata dalla pagina sorgente che sono illustrate nel paragrafo 11.3.

#### 11.1 Configurazione di una Webview

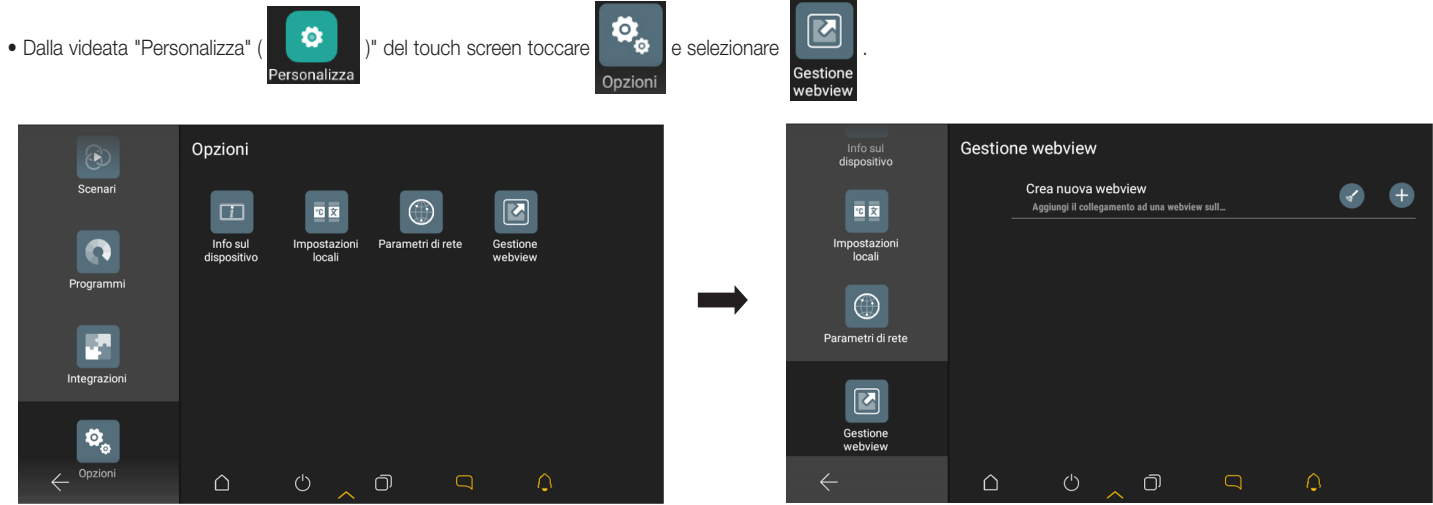

• Selezionare  $[+]$ ; viene avviato il wizard di creazione della Webview in cui si dovranno inserire:

- il nome associato alla Webview, che sarà poi visualizzato sulla Home page;

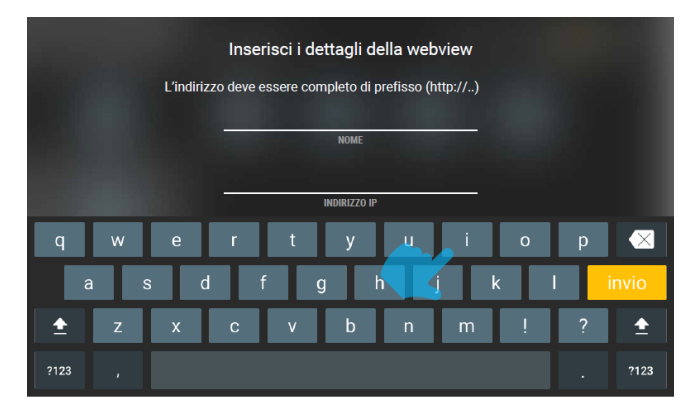

- il link (URL) della pagina che verrà visualizzata (nell'esempio 192.168.1.10) e confermare con  $\checkmark$ ;

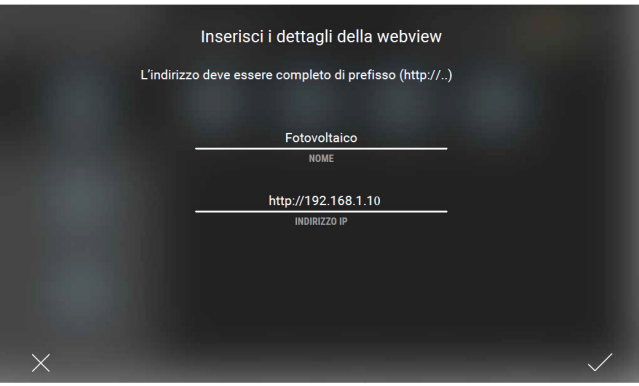

- l'icona associata alla Webview, da selezionare per richiamare quella visualizzazione (ad esempio **).** (2008)

# **MIMAR**

## **Webview**

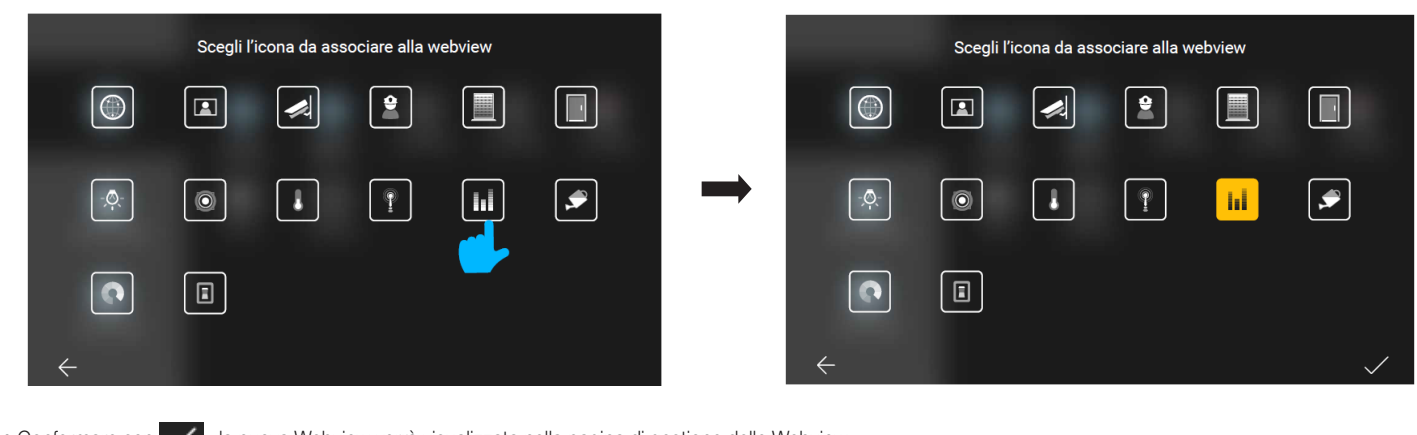

• Confermare con  $\checkmark$ ; la nuova Webview verrà visualizzata nella pagina di gestione delle Webview.

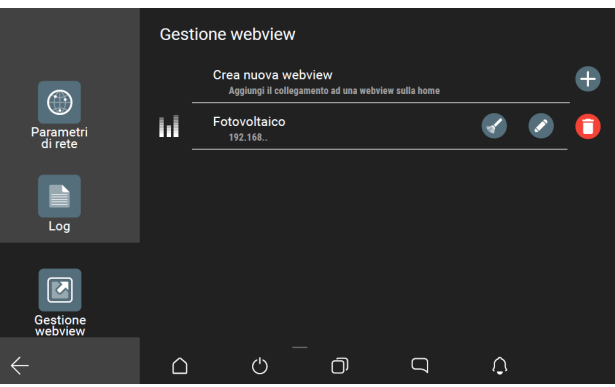

Mediante si potrà modicare la Webview (verrà riavviato il wizard) e con si potrà svuotarne la cache.

Selezionando si potrà eliminare la Webview; la rimozione verrà effettuata previa conferma ( con  $\checkmark$ ) del seguente avviso:

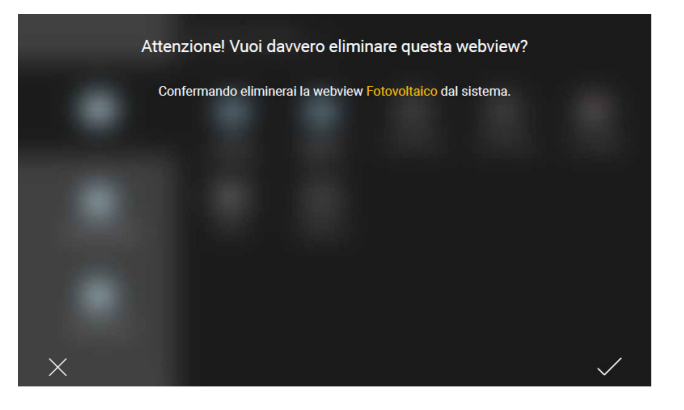

• Selezionando < si tornerà alla Home page del touch screen nella quale sarà visualizzata l'icona della Webview appena creata.

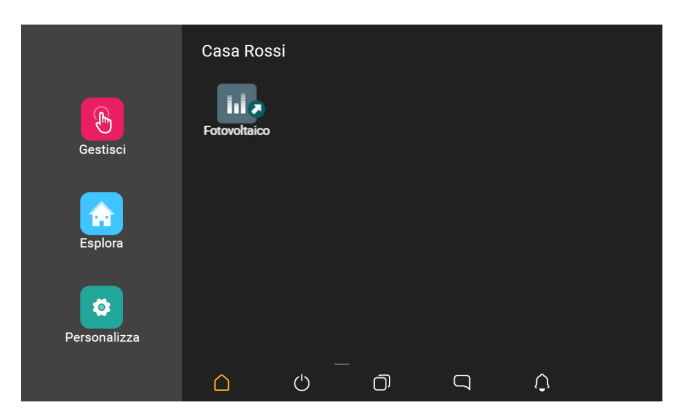

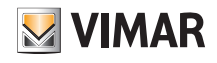

#### **Webview**

#### 11.2 Utilizzo della Webview

Selezionando l'icona della Webview creata, presente nell'Home page del touch screen, si avvia una visualizzazione esterna attraverso l'apertura di una pagina a schermo intero che punta all'URL definito.

Nel caso in cui sia necessario tornare all'Home page, premere il tasto "Multitasking" dalla barra di sistema.

#### 11.3 Limitazioni all'utilizzo della Webview

• La Webview visualizzata dai Touch screen deve puntare a dei web server residenti nella stessa rete per ottimizzare fluidità e sicurezza nella fruizione dei contenuti.

- Le pagine del web server non devono avvalersi di plugin per browser Internet quali, ad esempio:
	- Adobe Flash Player;
	- Quick Time Player;
	- Plugin Java;
- La resa grafica sui touch screen è legata alla responsività della pagina residente sul web server del sistema terzo ed al rapporto tra risoluzione e dimensioni del display.
- La visualizzazione delle pagine fornite dal webserver deve supportare la modalità landscape.
- Sono supportate le versioni di Javascript 5 o inferiori (ECMAScript 5).
- La Webview non permette di scaricare sui Touch Screen nessun tipo di file.
- La Webview non supporta flussi audio/video.
- La Webview non supporta le pagine che utilizzano il drag & drop.

#### Esempio di visualizzazione Webview con Web Server KNX Vimar art. 01545

In fase di configurazione l'URL del Web Server KNX Vimar è stato inserito in una Webview denominata "Web Server KNX" la cui icona sarà poi visualizzata sulla Home page;

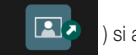

selezionando tale icona (**XA**) si accede alla schermata di controllo delle funzioni presenti nel sistema.

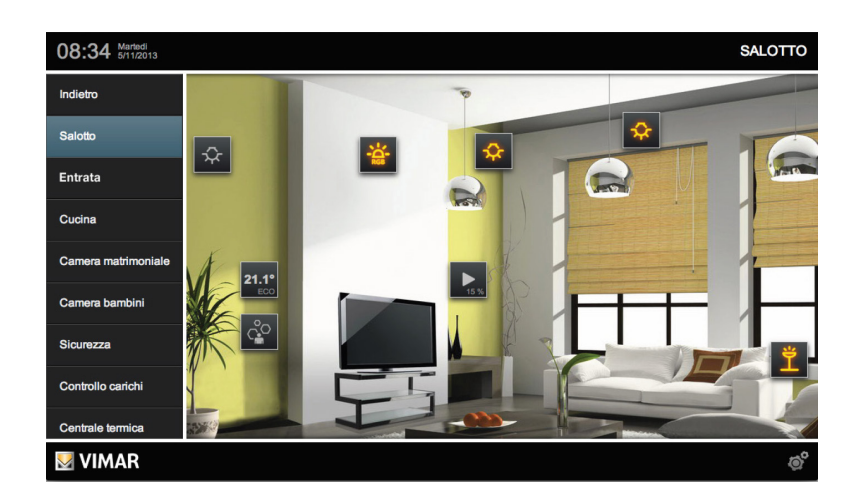

In questo modo sarà possibile supervisionare un impianto KNX e gestire altri sistemi Vimar (antintrusione By-alarm Plus, videocitofonia Elvox e videosorveglianza By-camera) mediante un unico touch screen.

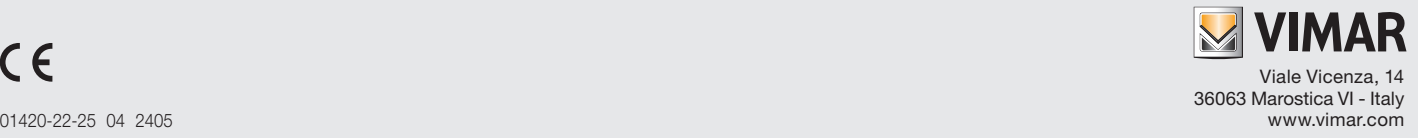